# SUPPLEMENTARY OPERATING INSTRUCTIONS

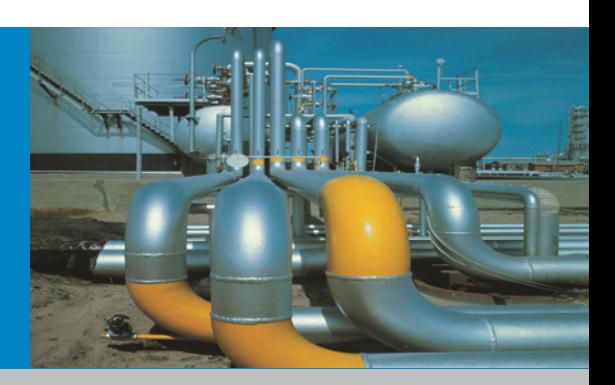

# TRANSIC151LP USB-Interface

Installation Operation Maintenance

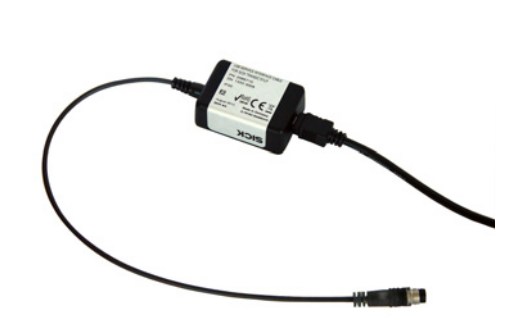

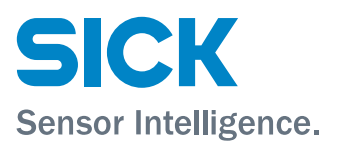

# Document Information

#### Described Product

Product name: TRANSIC151LP USB-Interface

#### Document ID

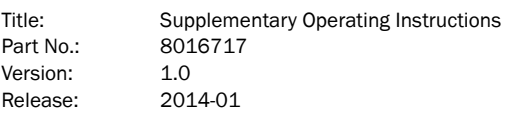

#### Manufacturer

SICK AG Erwin-Sick-Str. 1 · D-79183 Waldkirch · Germany Phone: +49 7641 469-0 Fax: +49 7641 469-1149 E-mail: info.pa@sick.de

#### Place of Manufacture

SICK AG Nimburger Str. 11 · D-79276 Reute · Germany

#### Original Documents

The English edition 8016717 of this document is an original document from SICK AG. SICK AG assumes no liability for the correctness of an unauthorized translation. Contact SICK AG or your local representative.

#### Legal Information

Subject to change without notice.

© SICK AG. All rights reserved.

# Warning Symbols

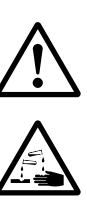

Service interface danger (general) Please consult the documentation.

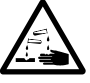

Hazard through corrosive substances

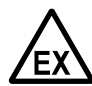

Hazard in potentially explosive atmospheres

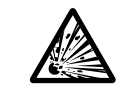

Hazard by explosive substances/mixtures

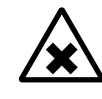

Hazards through noxious substances

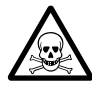

Hazard through toxic substances

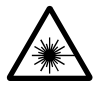

Hazard by laser radiation

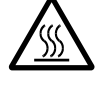

Hazards through high temperature or hot surfaces

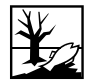

Hazard for the environment/nature/organic life

Warning levels / signal words

#### **DANGER**

Risk or hazardous situation which *will* result in severe personal injury or death.

#### **WARNING**

Risk or hazardous situation which *could* result in severe personal injury or death.

#### **CAUTION**

Hazard or unsafe practice which *could* result in personal injury or property damage.

#### *NOTICE*

Hazard which *could* result in property damage.

# Information Symbols

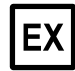

Information on product condition with regard to protection against explosions (general)

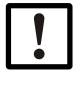

Important technical information for this product

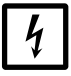

Important information on electric or electronic functions

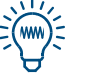

Nice to know

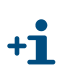

Supplementary information

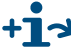

**Link to information at another place** 

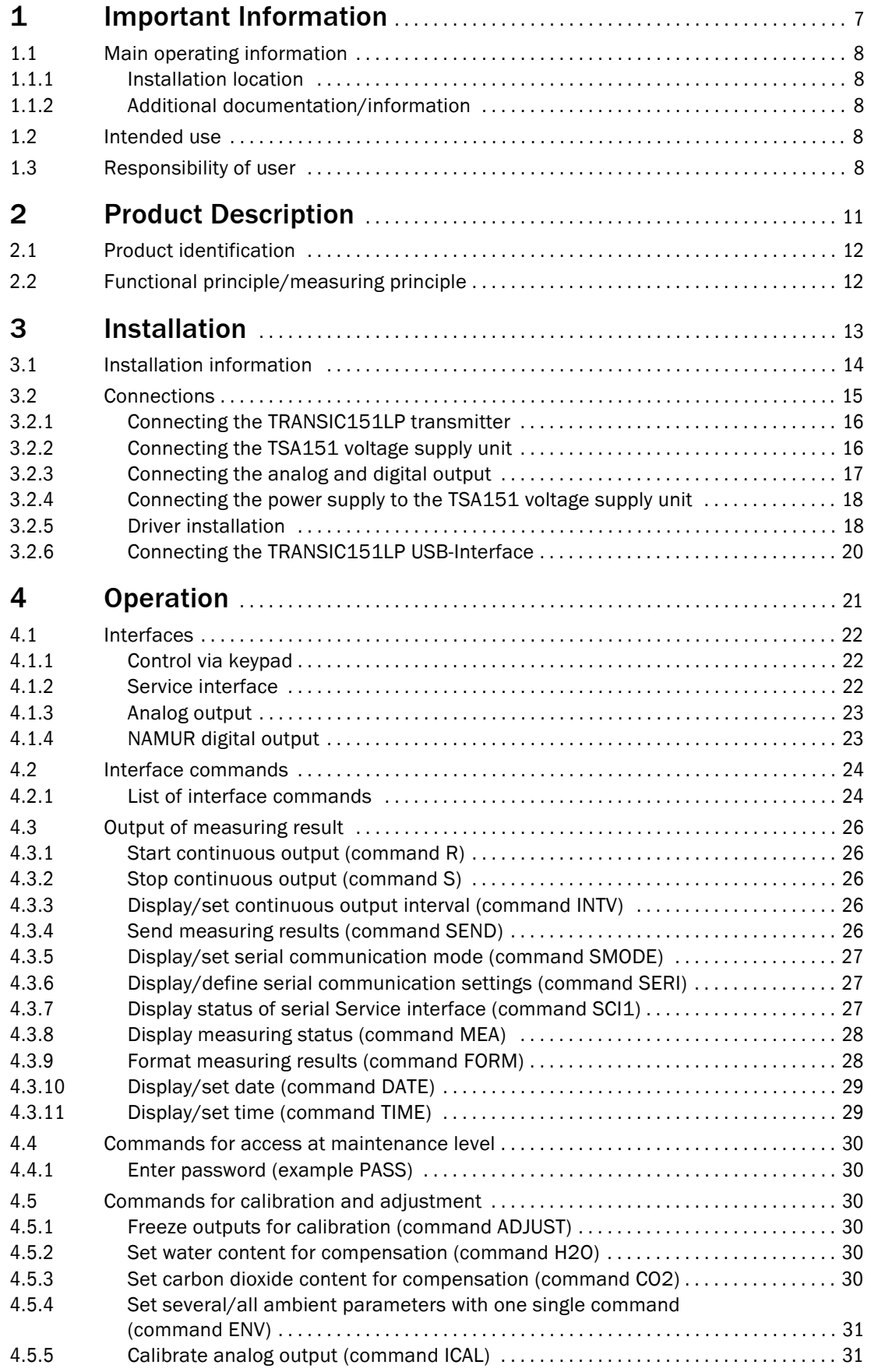

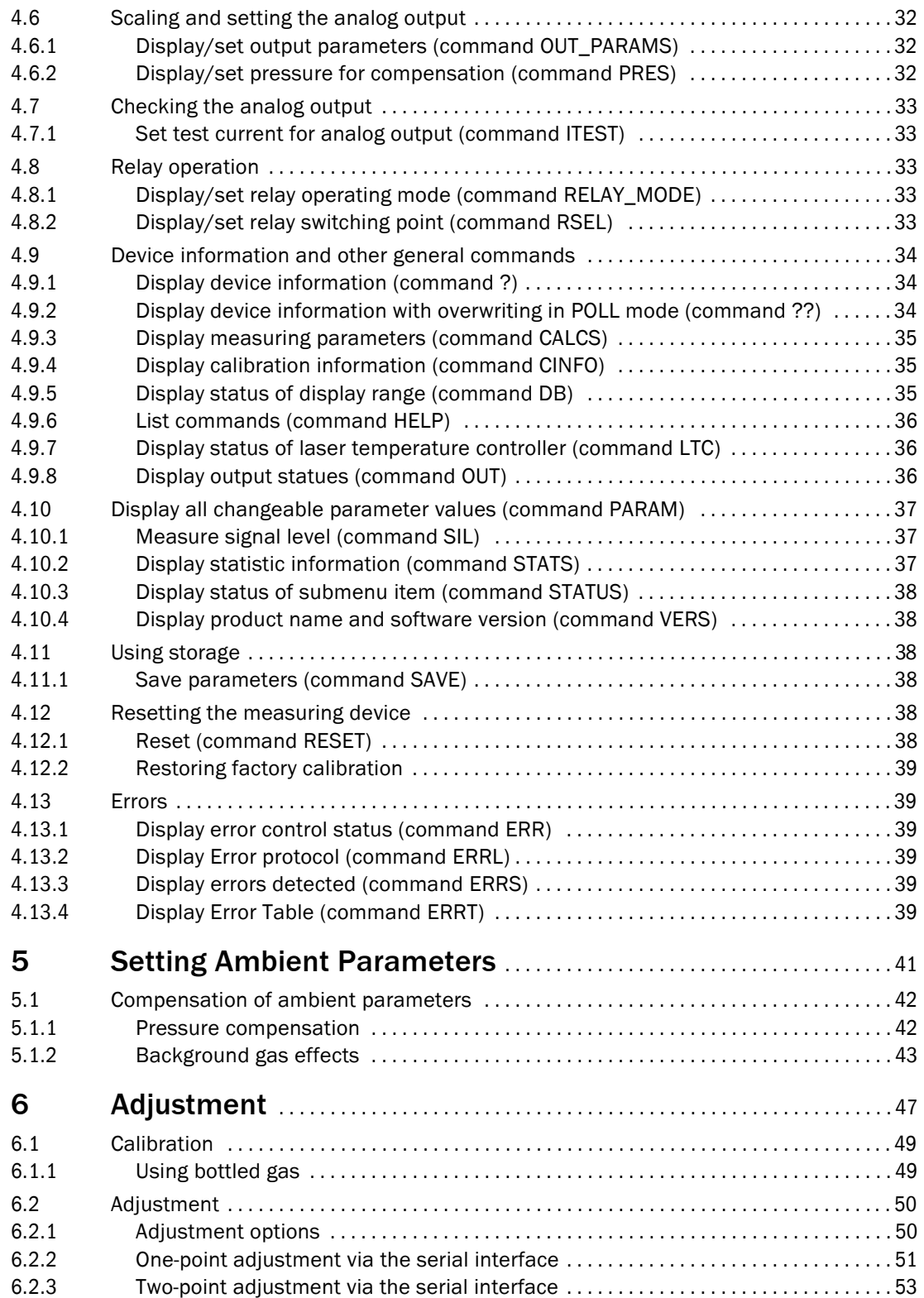

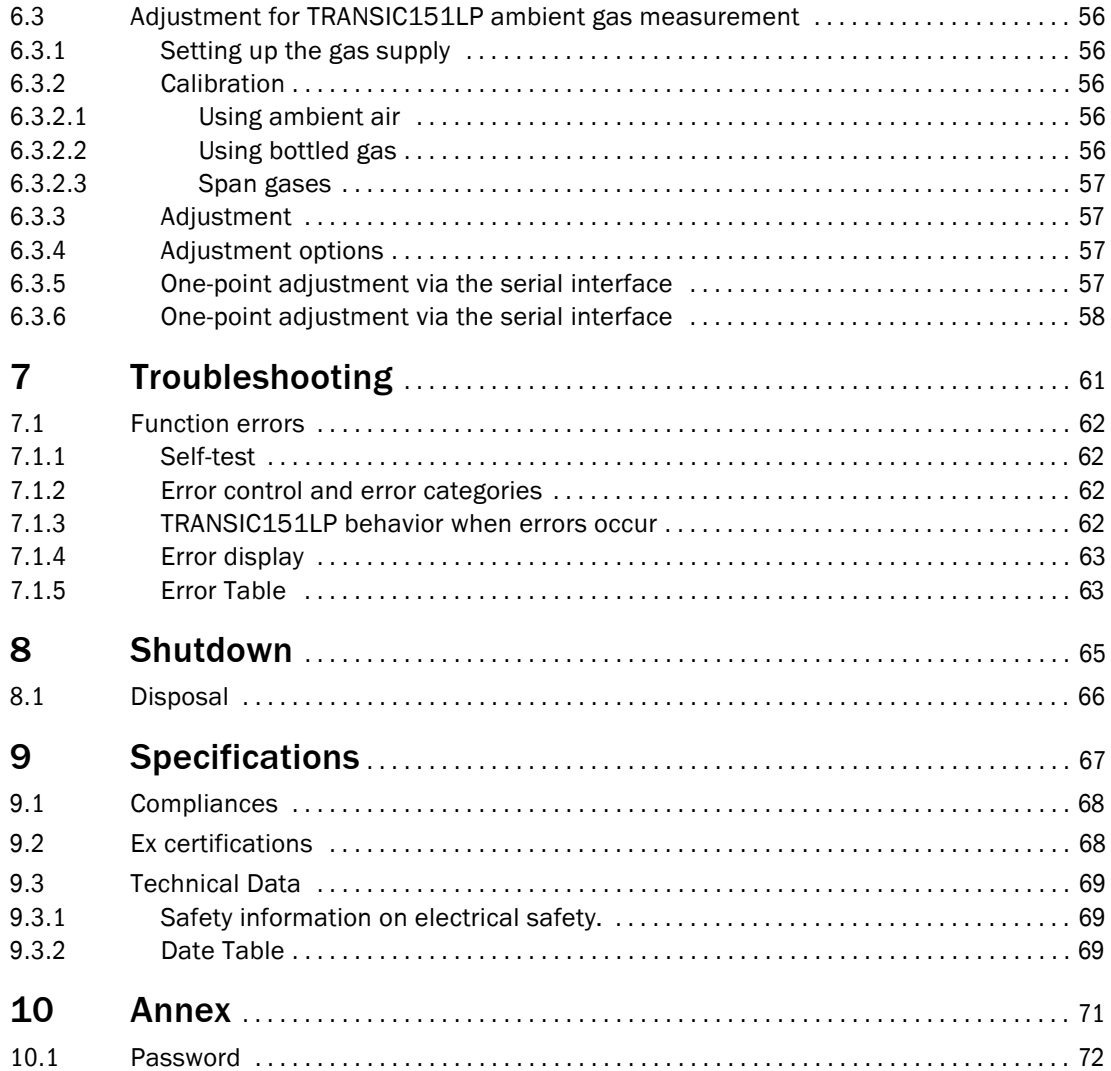

# <span id="page-6-0"></span>**TRANSIC151LP USB-Interface**

# **1 Important Information**

Main operating information Intended use Responsibility of user

# <span id="page-7-0"></span>1.1 **Main operating information**

Observe the following safety precautions:

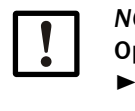

#### *NOTICE:* This Manual is only valid in combination with the TRANSIC151LP perating Instructions.

Observe all the operating information of the TRANSIC151LP Operating Instructions!

# <span id="page-7-1"></span>1.1.1 Installation location

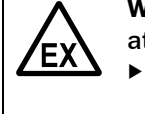

# **WARNING:** Risk of explosion for cabling in potentially explosive

atmospheres. The data cable for the Service interface may only be used in a nonhazardous area

# <span id="page-7-2"></span>1.1.2 Additional documentation/information

This document is a supplement for the Operating Instructions (Part No. 8015384) for the TRANSIC151LP oxygen measuring device.

It extends the Operating Instructions with technical information on the TRANSIC151LP USB-Interface and entering commands via the serial interface.

► Observe the TRANSIC151LP Operating Instructions included in the delivery (Part No. 8015384).

# <span id="page-7-3"></span>1.2 **Intended use**

The TRANSIC151LP USB-Interface only serves setting the TRANSIC151LP.  $+1$ ▶ Do not use the TRANSIC151LP USB-Interface for permanent operation.

# <span id="page-7-4"></span>1.3 **Responsibility of user**

# Designated users

All operators of the TRANSIC151LP USB-Interface should be specifically trained on this device, knowledgable of relevant regulations, and able to assess potential hazards related to its operation.

# Correct use

► Use the TRANSIC151LP USB-Interface only as described in these Operating Instructions.

The manufacturer bears no responsibility for any other use.

- ▶ Do not remove, add or change any components in or on the TRANSIC151LP USB-Interface unless such changes are officially allowed and specified by the manufacturer. Failure to observe these precautions could result in
	- voiding the manufacturer's warranty
	- causing the device to become dangerous

# Special local conditions

Current must be supplied to the TRANSIC151LP in order to use the data cable. Only use the TSA151 voltage supply unit to provide current.

▶ Follow all local laws, regulations and company policies applicable at the respective installation location.

# Retention of documents

These Operating Instructions:

- ► Must be available for reference.
- ▶ Must be conveyed to new owners.
- ▸ Keep passwords in a separate, safe place and secure against unauthorized use.

# <span id="page-10-0"></span>**TRANSIC151LP USB-Interface**

# **2 Product Description**

Product identification Functional principle

# <span id="page-11-0"></span>2.1 **Product identification**

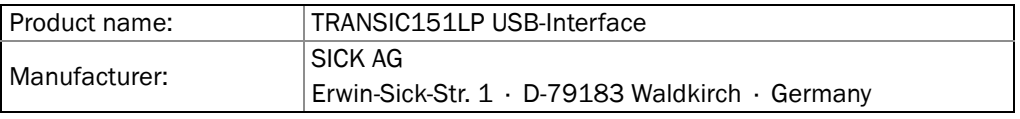

### Type plate

Fig. 1 Example - type plate for the TRANSIC151LP USB-Interface

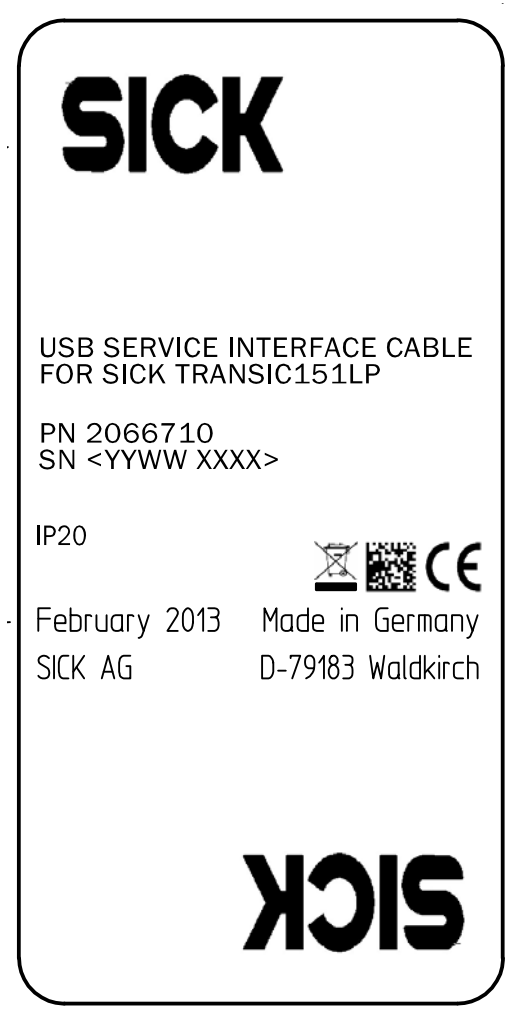

# <span id="page-11-1"></span>2.2 **Functional principle/measuring principle**

A USB-Interface serves to connect the data cable of the TRANSIC151LP interface to a computer. A virtual COM port is realized and serves to exchange data.

# <span id="page-12-0"></span>**TRANSIC151LP USB-Interface**

# **3 Installation**

Information **Connections** 

# <span id="page-13-0"></span>3.1 **Installation information**

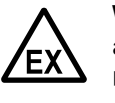

**WARNING:** Risk of explosion for cabling in potentially explosive atmospheres.

▶ The data cable for the Service interface may only be used in a nonhazardous area.

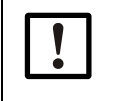

# *NOTICE:* Use a TSA151 voltage supply unit

Current must be supplied to the TRANSIC151LP in order to use the data cable. Only use the TSA151 voltage supply unit to provide current.

# <span id="page-14-0"></span>3.2 **Connections**

Fig. 2 Connections and shielding

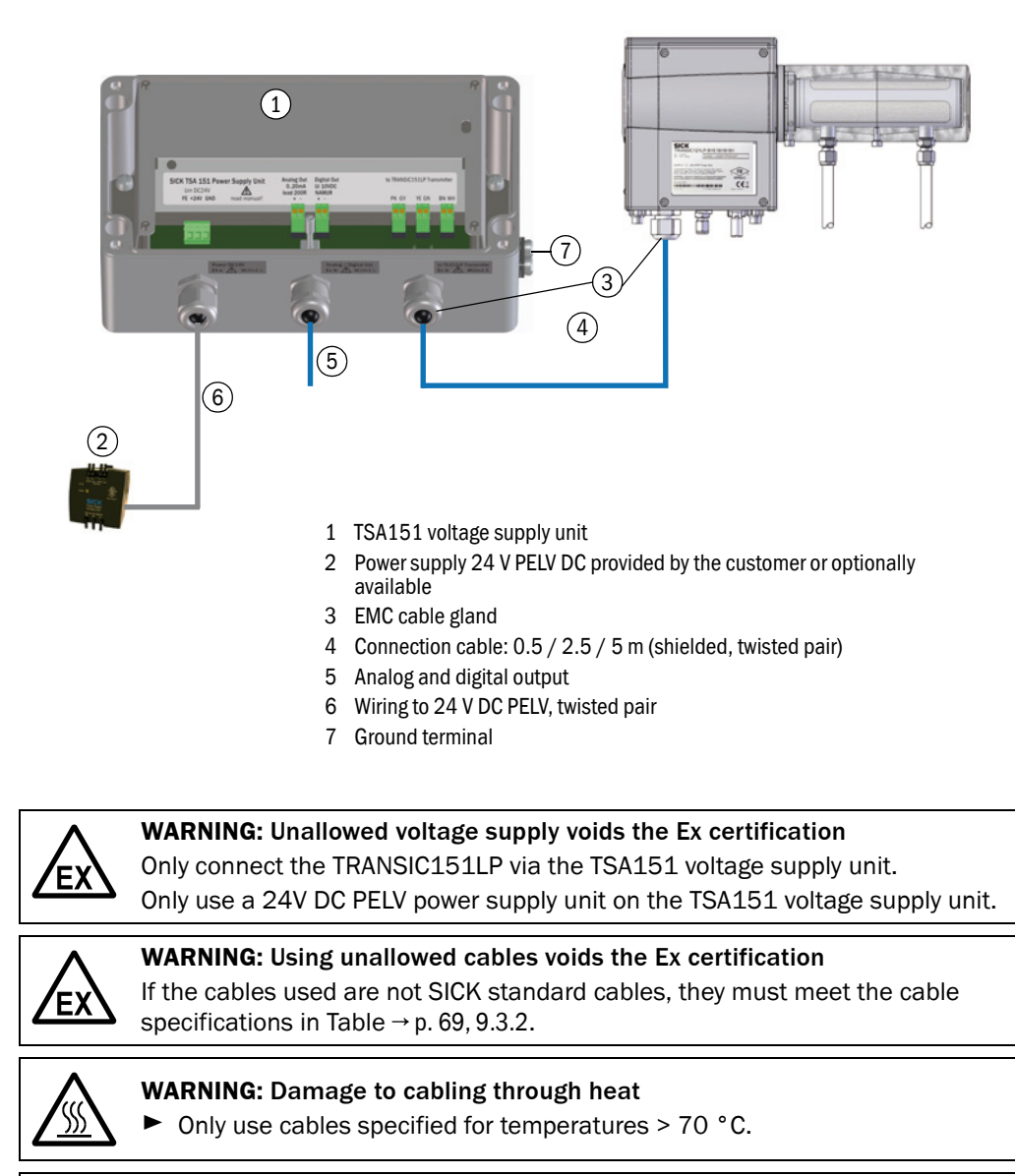

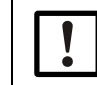

*NOTICE:* Risk of damage to the TSA151 through dust or humidity ▶ Only open the TSA151 in a dry environment free from dust.

Other cables can also be used. These must meet the specifications in the Technical Data  $\rightarrow$  [p. 69, 9.3.2](#page-68-2).

# <span id="page-15-0"></span>3.2.1 Connecting the TRANSIC151LP transmitter

Fig. 3 TRANSIC151LP - electrical connections

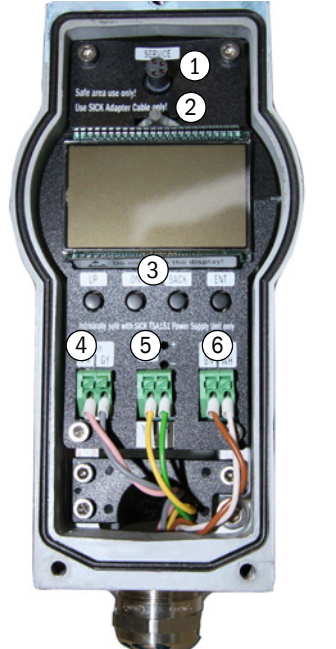

- 1 Service interface (SICK USB-Interface required)
- 2 LED lamp
- 3 Keypad
- 4 Voltage supply
- 5 Analog output
- 6 Digital output (NAMUR)
- 1 Ensure the device is disconnected from the power supply and potential-free.
- 2 Remove the cover on the front side of the TRANSIC151LP.
- 3 Push the cable through the cable gland. (Max. cable length: 5 m).
- 4 Connect voltage supply terminals to U-in (4) PK (pink) and GY (gray).
- 5 Connect analog output to I-out (5) YE (yellow) and GN (green).
- 6 Connect digital output to D-out (6) BN (brown) and WH (white). A NAMUR digital output is located between terminals BN and WH.
- 7 Connect the shielding to the cable gland.

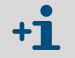

Cable colors are oriented to DIN47100.

# <span id="page-15-1"></span>3.2.2 Connecting the TSA151 voltage supply unit

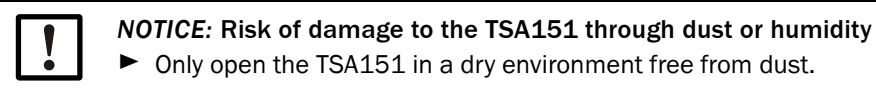

The TRANSIC151LP is delivered with the TSA151 voltage supply unit already fitted. The TSA151 supplies the TRANSIC151LP with an intrinsically safe (ib) power circuit.

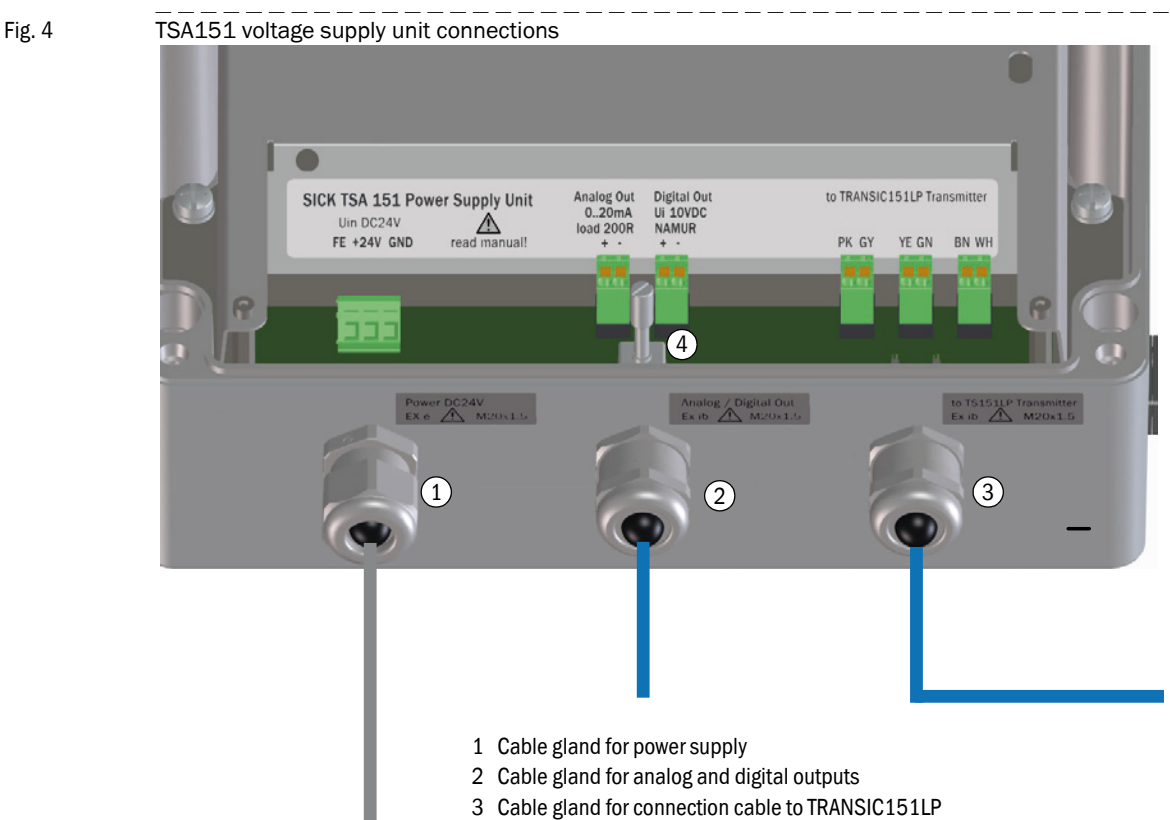

- 4 Shielding terminal
- 1 Ensure the voltage is switched off.
- 2 Remove the cover of the TSA151 voltage supply unit.
- 3 Push the cable through cable gland (3). (Max. cable length: 5 m).
- 4 Connect power supply terminals PK (pink) and GY (gray).
- 5 Connect the analog output YE (yellow) and GN (green).
- 6 Connect the digital output to BN (brown) and WH (white). A NAMUR contact is located between the terminals BN (brown) and WH (white).
- 7 Connect the shielding to the cable gland.

# <span id="page-16-0"></span>3.2.3 Connecting the analog and digital output

The analog output must be connected using an Ex separation stage with a maximum sense resistance of 200 Ohm (e.g., SICK 6051123).

The digital output is implemented as a NAMUR contact. This must be connected via a NAMUR switching amplifier (e.g., SICK 6051124).

- 1 Ensure the voltage is switched off.
- 2 Remove the cover of the TSA151 voltage supply unit.
- 3 Analog output: connect analog out + and -.
- 4 Digital output: connect digital out + and -.

# <span id="page-17-0"></span>3.2.4 Connecting the power supply to the TSA151 voltage supply unit

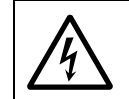

 $+1$ 

#### **CAUTION:** Electrical voltages!

▸ Always make sure the lines are disconnected before starting any electrical work.

A 24 V DC PELV power supply unit is mandatory to guarantee a fault voltage of max. 60 V. SICK Part No. 7028789.

- 1 Ensure the voltage is switched off.
- 2 Remove the cover of the TSA151 voltage supply unit.
- 3 Push the cable through cable gland (1).
- 4 Connect the supply voltage to terminals +24V and GND. Terminal FE serves as optional internal connection of the functional ground.

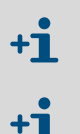

The 24 V DC PELV power supply unit must have a protection device against overvoltage.

In order to switch the TSA151 disconnected from the power supply and potential-free, a disconnecting device must be planned in the Ex-free zone before the PELV power supply unit. Install the disconnecting device as close as possible to the power supply unit and easily accessible.

# <span id="page-17-1"></span>3.2.5 Driver installation

The driver for the TRANSIC151LP USB-Interface can be found on the TRANSIC151LP Product CD or in internet: http://www.ftdichip.com/Drivers/VCP.htm.

#### Administrator rights are required for driver installation $+1$

#### Fig. 5 1st step

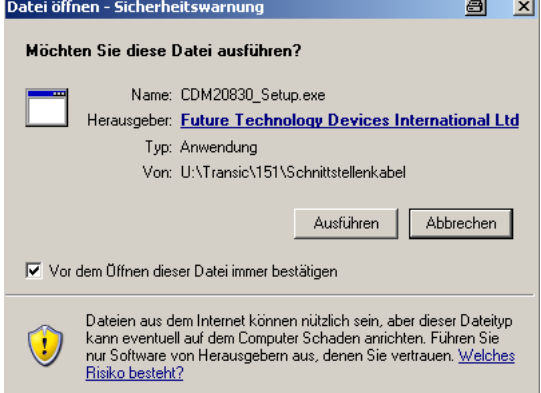

A safety prompt can appear when the file is executed. Click "Ausführen" (Run) as confirmation.

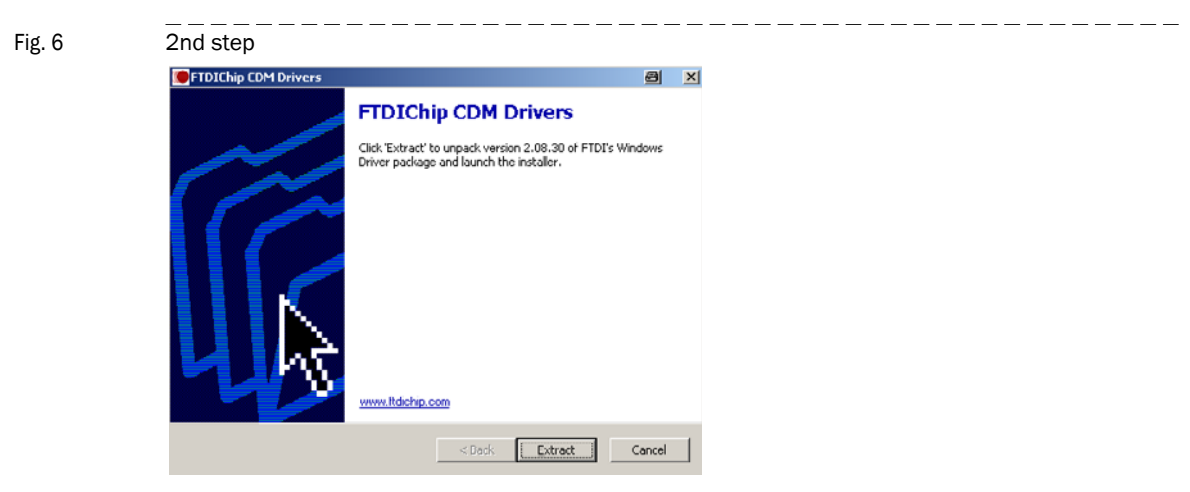

The "Driver Extract Wizard" opens. Click "Extract" to confirm. The files are extracted and the "Installation Wizard" opens.

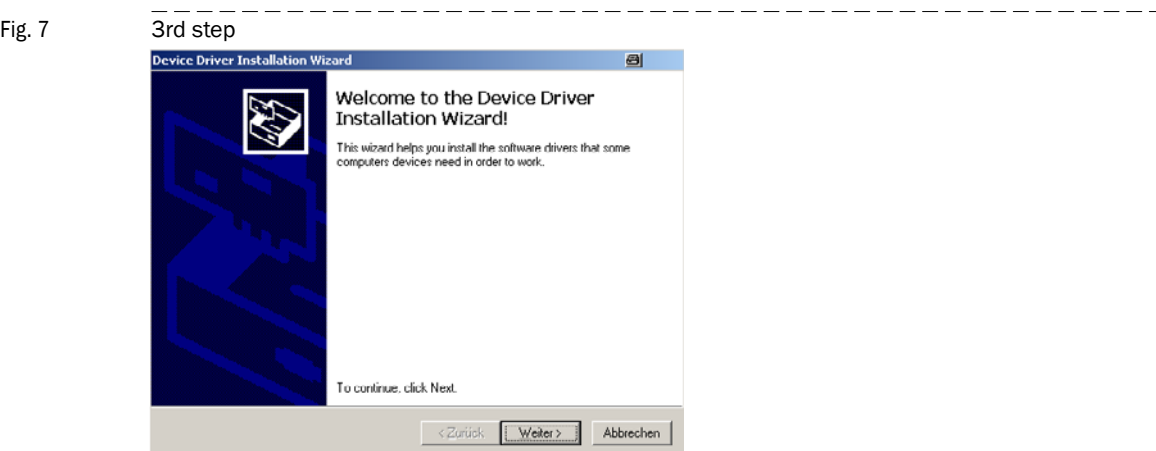

Click "Weiter" (Continue) to continue installation.

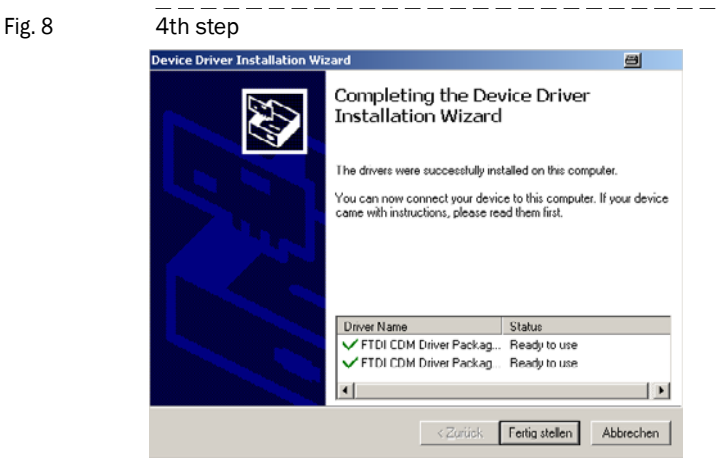

Click "Fertig stellen" (Finish) to complete installation.

# <span id="page-19-0"></span>3.2.6 Connecting the TRANSIC151LP USB-Interface

Fig. 9 Connecting the maintenance cable to the Service interface and computer

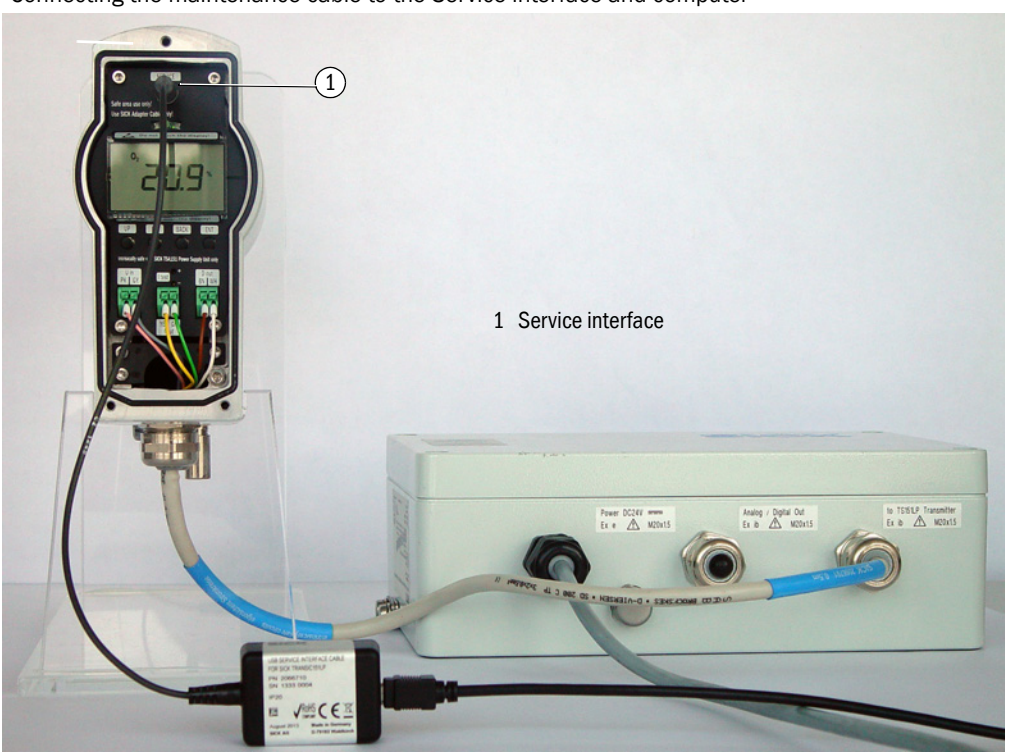

- 1 Connect the TRANSIC151LP USB-Interface to the Service interface of the TRANSIC151LP (1).
- 2 Connect the USB plug of the TRANSIC151LP USB-Interface to the computer.

3 The computer assigns a virtual COM port to the TRANSIC151LP USB-Interface. This COM port then serves to connect the terminal program on the computer to the TRANSIC151LP.

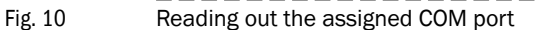

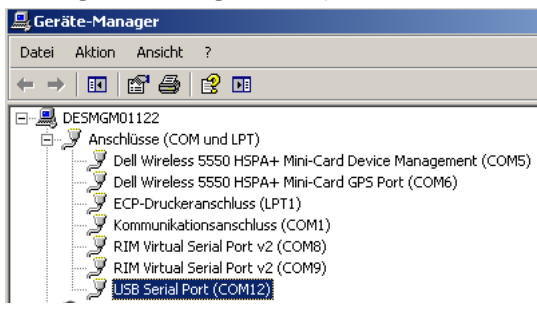

**CAUTION:** Usage of unspecified cables voids the Ex certification Only the original TRANSIC151LP USB-Interface Part No. 2066710 may be connected to the TRANSIC151LP. Connecting a different cable voids the Ex certification.

# <span id="page-20-0"></span>**TRANSIC151LP USB-Interface**

# **4 Operation**

Interfaces

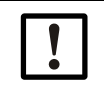

*NOTICE:* Risk of damage to the TSA151 through dust or humidity ▶ Only open the TSA151 in a dry environment free from dust.

*NOTICE:* Read the Instructions through carefully before making any settings or parameter changes. SICK accepts no responsibility for parameter or setting changes nor adjustments made by the user. Contact SICK Customer Service when you require technical support.

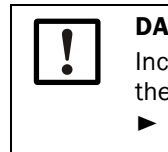

**DANGER:** Hazard through incorrect parameter settings Incorrect settings for parameters can have severe consequences. This is why the password may only be available for authorized technicians.

 $▶$  Note the password in the Manual  $\rightarrow$  [p. 72, 10.1](#page-71-0) and keep it safe somewhere else.

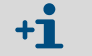

The password can be found in the Annex  $\rightarrow$  [p. 72, 10.1](#page-71-0).

# <span id="page-21-0"></span>4.1 **Interfaces**

There are 2 control interfaces

- Keypad (on the front TRANSIC151LP panel)
- Service interface

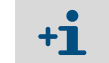

Access to change parameters is password-protected. The password allows access for 30 minutes after entry.

# <span id="page-21-1"></span>4.1.1 Control via keypad

Information on control via the keypad can be found in the TRANSIC151LP  $+1$ Operating Instructions.

# <span id="page-21-2"></span>4.1.2 Service interface

The Service interface is above the display. It serves:

- Maintenance
- Calibration
- Changing parameters.

All adjustable parameters can be accessed with a PC terminal program (e.g., Hyperterminal) via the serial Service interface.

The TRANSIC151LP USB-Interface serves to connect the TRANSIC151LP and the PC.

The Service interface provides more configuration options for alarm threshold(s) or other settings than the keypad and display.

# <span id="page-22-0"></span>4.1.3 Analog output

The TRANSIC151LP has a non-insulated current output. The configuration of the analog outputs (0 or 4 ... 20 mA) and the switching behavior in error states are determined at order time. These parameters can be changed via the Service interface.

# <span id="page-22-1"></span>4.1.4 NAMUR digital output

The NAMUR digital output can be configured at order time so that it signals limit value overflows or underflows, warnings or device errors. These settings can be changed via the Service interface.

# <span id="page-23-0"></span>4.2 **Interface commands**

### Table 1 Significance of command line elements

| Element       | Significance                                                                                 | Text style used                             |  |
|---------------|----------------------------------------------------------------------------------------------|---------------------------------------------|--|
| <b>SAMPLE</b> | Name of the command or utility<br>program                                                    | <b>UPPER CASE BOLD</b>                      |  |
| {variable}    | Specifies several options from which<br>the user must select one, several or<br>all options. | Lower case letters (in round<br>brackets    |  |
| [option]      | Specifies optional elements.                                                                 | Lower case letters in [square]<br>brackets] |  |
| $\ldots$ :    | Punctuation marks are part of the<br>command and must be entered as<br>such.                 | Lower case letters                          |  |
| $<$ cr $>$    | Stands for pressing Enter (on the<br>computer keyboard)                                      | Lower case letters                          |  |

#### Table 2 Standard settings for the serial interface of the TRANSIC151LP

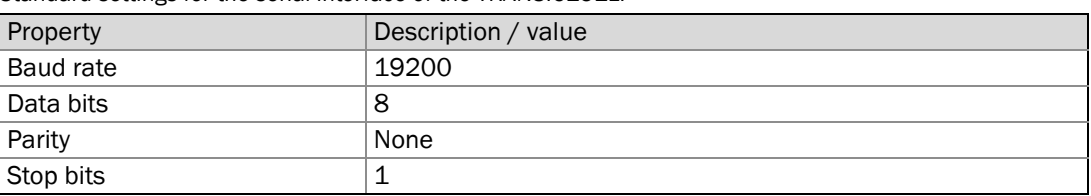

# <span id="page-23-1"></span>4.2.1 List of interface commands

### Table 3 List of interface commands without password

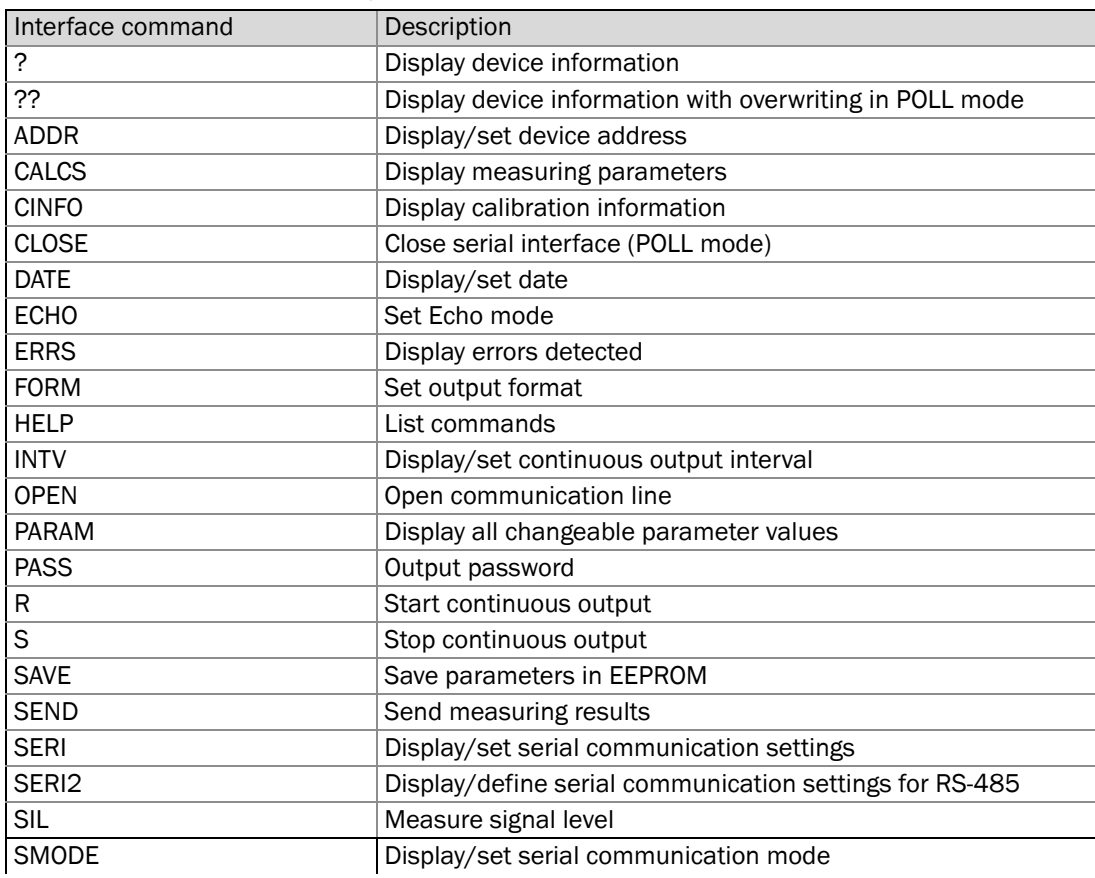

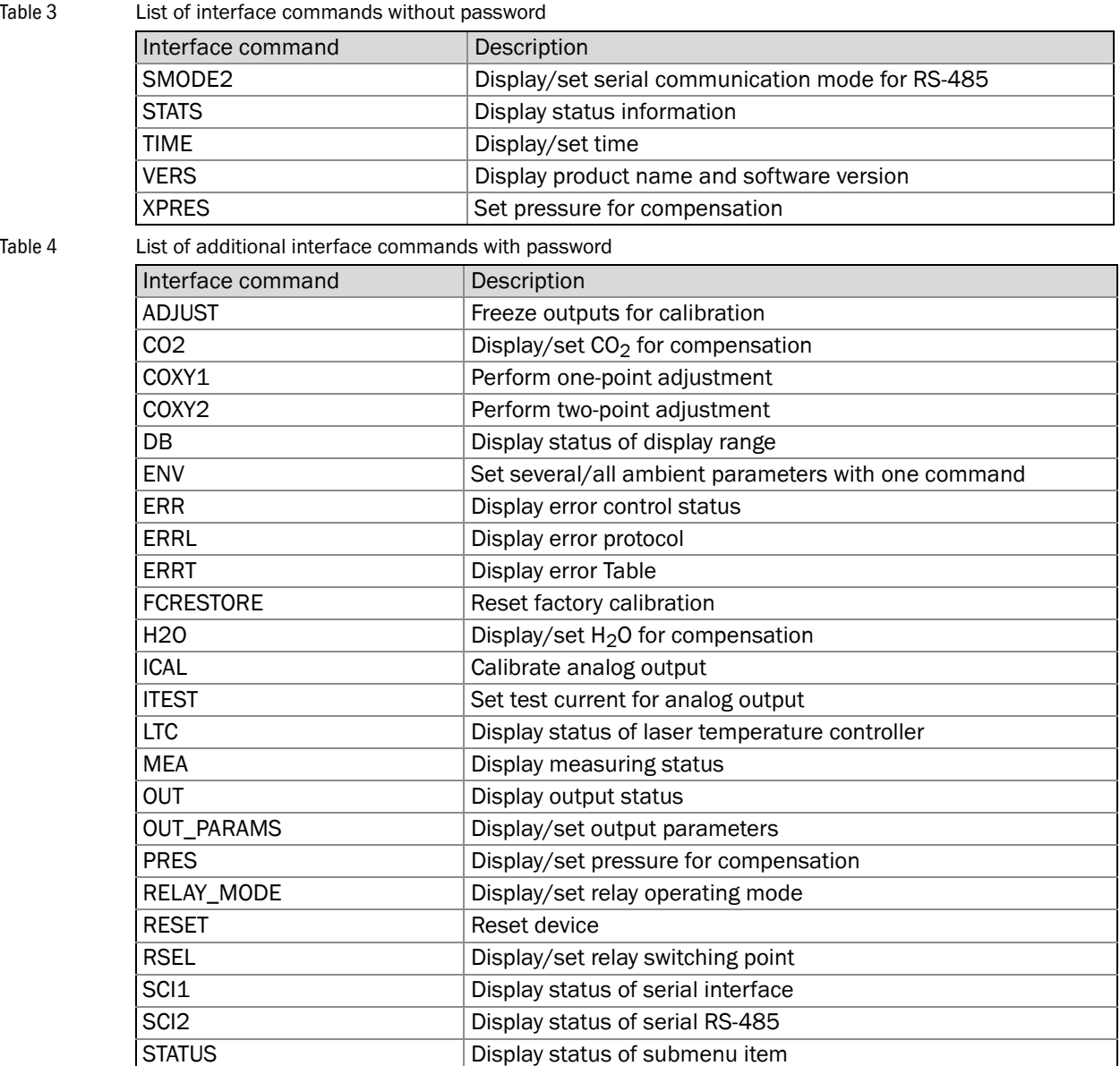

# <span id="page-25-0"></span>4.3 **Output of measuring result**

# <span id="page-25-1"></span>4.3.1 Start continuous output (command R)

Starts RUN mode. Outputs values defined with the command *FORM* (→ [p. 28, 4.3.9](#page-27-1)). Command *INTV*  $\rightarrow$  [p. 26, 4.3.3](#page-25-3)) defines the output interval. Command S ( $\rightarrow$  [p. 26, 4.3.2](#page-25-2)) stops RUN mode.

Syntax: R<cr>

Example:

>r Oxygen =  $21.0$ <br>Oxygen =  $21.0$  $Oxygen = 21.0$ <br> $Oxygen = 21.0$  $Oxygen =$ 

# <span id="page-25-2"></span>4.3.2 Stop continuous output (command S)

Stops RUN mode and switches the serial output to STOP.

Syntax: S<cr>

Example:

 $\overline{5}$ >

# <span id="page-25-3"></span>4.3.3 Display/set continuous output interval (command INTV)

Sets the frequency for measured value output in RUN mode  $(\rightarrow p. 26, 4.3.1)$  $(\rightarrow p. 26, 4.3.1)$  $(\rightarrow p. 26, 4.3.1)$ .

Syntax: INTV [Value] [Unit]<cr>

Value  $=$  Tine interval in which results are output  $(0 \dots 255)$ 

Unit  $=$  Interval time unit, S for seconds, MIN for minutes or H for hours

Example:

>intv INTERVAL : 1 ? 5 UNIT S ? min

# <span id="page-25-4"></span>4.3.4 Send measuring results (command SEND)

Outputs the last results (in accordance with *FORM,* → [p. 28, 4.3.9](#page-27-1)) in STOP mode. The command can be used with an address in POLL mode.

Syntax:

SEND [Address]<cr>

SEND [Formatting string]<cr

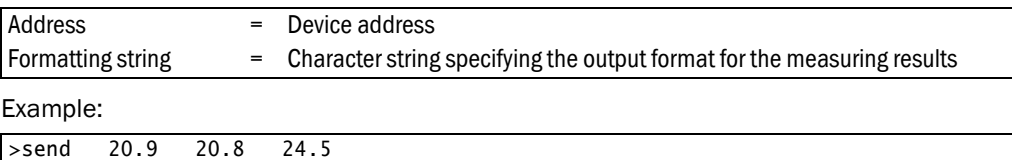

# <span id="page-26-0"></span>4.3.5 Display/set serial communication mode (command SMODE)

Defines the mode of the serial interface used to enter the command. Possible modes are STOP, POLL and RUN. Command SAVE (→ [p. 38, 4.11.1](#page-37-3)) saves the setting.

Syntax: SMODE [Mode]<cr>

Mode = Serial communication mode, possible modes are STOP, POLL and RUN

Example:

>

>smode<br>SMODE : STOP ?

*NOTICE:*

<span id="page-26-1"></span>4.3.6 Display/define serial communication settings (command SERI)

Sets the parameters for serial communication.

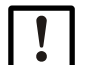

Defines the parameters of the interface used to enter the command.

Valid baud rates for the Service interface are 300, 600, 1200, 2400, 4800, 9600, 19200, 38400, 57600 and 115200,

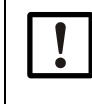

### *NOTICE:*

To be able to use the new settings, save them in EEPROM with command *SAVE* (→ [p. 38, 4.11.1](#page-37-3)) and then reset the device with command *RESET*  $($   $\rightarrow$  [p. 38, 4.12.1](#page-37-5)).

Syntax: *SERI* [Baud] [Data] [Parity] [Stop]<cr>

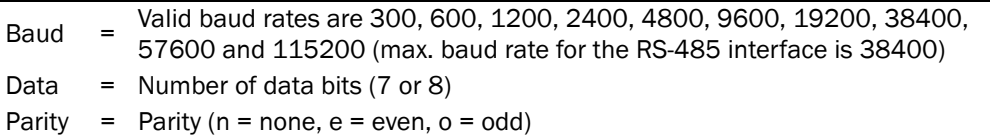

Stop = Number of stop bits  $(1 or 2)$ 

Example:

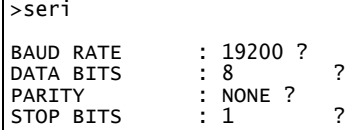

# <span id="page-26-2"></span>4.3.7 Display status of serial Service interface (command SCI1)

Displays and sets the status of the Service interface with the associated variables.

Syntax: SCI1<cr>

Example:

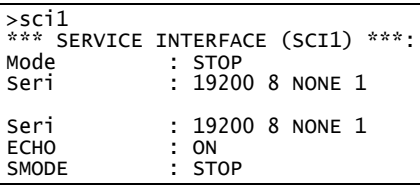

# <span id="page-27-0"></span>4.3.8 Display measuring status (command MEA)

Displays the measurement status with the associated variables.

Syntax: MEA<cr>

Example:

```
>mea
*** OXYGEN MEASUREMENT (MEA) ***
              : NORMAL
State : PEAK_SEARCH
OP (DAC/mA) : 20960 / 1.92
...
```
# <span id="page-27-1"></span>4.3.9 Format measuring results (command FORM)

Configures the output format for the commands *SEND (see* → [p. 26, 4.3.4](#page-25-4)) and *R* (→ [p. 26,](#page-25-1) [4.3.1](#page-25-1)) and can therefore also be changed as required.

Syntax: FORM [x]<cr>

 $X =$  Formatting string

The formatting string comprises the data to be shown and the associated formatting commands.

 $\blacktriangleright$  Select one or more of the following variables by entering the abbreviation after the command *FORM*:

Table 5 Abbreviations and variables in the formatting string

| Abbreviation | Data                                                              |  |
|--------------|-------------------------------------------------------------------|--|
| 02           | Filtered $02$ results                                             |  |
| <b>TGASC</b> | Gas temperature (Centigrade)                                      |  |
| <b>TGASF</b> | Gas temperature (Fahrenheit)                                      |  |
| <b>TIME</b>  | Time elapsed since last reset                                     |  |
| <b>DATE</b>  | Date (set by user, comes after the time elapsed since last reset) |  |
| ERR          | Error category ( $0 = no$ error, $1 = non-fatal$ , $2 = fatal$ )  |  |
| <b>ADDR</b>  | Measuring device address (0  99)                                  |  |

Following formatting commands are available:

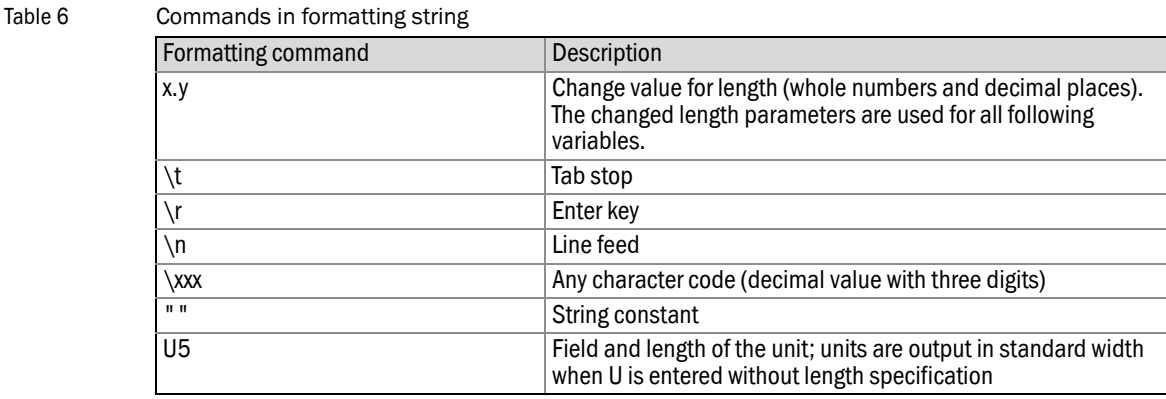

#### $+1$ # can be used for  $\setminus$ .

Examples:

Configuration of an output format comprising the oxygen measuring result (displayed with 3 decimal places) and the gas temperature in degrees Centigrade (also displayed with 3 decimal places). Text strings are inserted after the measured values for the output units. Tab stop \t separates the various formatting commands and character \r for Enter starts a new line after each measured result output. Command *SAVE* (→ [p. 38, 4.11.1](#page-37-3)) saves the setting.

```
>form 2.3 O2 \t "%O2" \t 2.3 TGASC \t "C" \r \n
>save<br>EEPROM
           (basic) saved successfully
EEPROM (op) saved successfully
EEPROM (op_log1) saved successfully
EEPROM (op_log2) saved successfully
>send
2.504 %O2 28.065 C
```
Command *FORM* without parameters outputs the current formatting string:

>form

```
Example: 
2.3 O2 \t "%O2" \t 2.3 TGASC \t "C" \r \n
The standard output format is used with command FORM /:
 >form /
F0
>send
```
#### Oxygen =  $21.0$

# <span id="page-28-0"></span>4.3.10 Display/set date (command DATE)

Sets the date.

Syntax: DATE [YYYY] [MM] [DD]<cr>

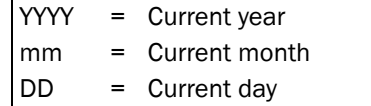

Example:

```
>date
                                                      \begin{array}{cc} 2003 \\ 7 \end{array}\begin{array}{llll} \text{YEAR} & & \text{:} \\ \text{MONTH} & & \text{:} \\ \text{DAY} & & \text{:} \end{array}\frac{2003}{7.7}>
```
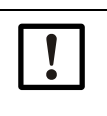

The device does not have a real-time clock so that the date set by the user is reset to 0000-01-01 after every switch-on.

# <span id="page-28-1"></span>4.3.11 Display/set time (command TIME)

*NOTICE:*

Displays the time elapsed since the last device switch-on. The time can be set to the real time by entering the current time as a parameter. The time switch switches from 23:59:59 to 00:00:00.

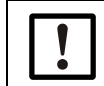

# *NOTICE:*

The device does not have a real-time clock so that the time set by the user is reset to 00:00:00 after every switch-on.

Syntax: TIME [hh:mm:ss]<cr>

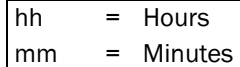

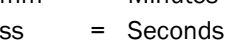

Examples:

```
>time
03:28:32
>time 11:23:01
11:23:01
>
```
# <span id="page-29-0"></span>4.4 **Commands for access at maintenance level**

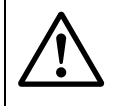

**DANGER:** Hazard through incorrect parameter settings

Incorrect settings for parameters can have severe consequences. This is why the password may only be available for authorized technicians.

# 4.4.1 Enter password (example PASS)

Entering the password allows access to the maintenance level (SERVICE). The maintenance commands remain available for 30 minutes after the password has been entered. All other passwords or the command *PASS* without parameter activate the basic commands (BASIC).

Syntax: PASS [Password]<cr>

Example:

>pass 2020 > (2020 is a password example)

The password allows access to the maintenance level via the serial interface and the keypad. A message is sent via the serial interface when the password has expired (only in STOP mode):

NOTE: PASSWORD EXPIRED

# <span id="page-29-1"></span>4.5 **Commands for calibration and adjustment**

# <span id="page-29-2"></span>4.5.1 Freeze outputs for calibration (command ADJUST)

Retains the current values for all outputs or releases the output again.

This command serves to check the calibration based on a known span gas or for online adjustments so that measured value changes do not disturb process control. Syntax: ADJUST [on/off]<cr>

Example:

>adjust on Outputs (analog, relay, POLL/Run and MT300) frozen >

# <span id="page-29-3"></span>4.5.2 Set water content for compensation (command H2O)

Allowable range is  $0 \dots 600$  g/m<sup>3</sup> H<sub>2</sub>O.

Use command  $SAVE$  ( $\rightarrow$  [p. 38, 4.11.1](#page-37-3)) to save the setting to EEPROM. Syntax: H2O [Water]<cr>

Water = Water content in measured gas  $(g/m^3 H_2O)$ 

Example:

>H2O 100  $WATER(q/m3)$  : 100 ?

# <span id="page-29-4"></span>4.5.3 Set carbon dioxide content for compensation (command CO2)

Use command  $SAVE \rightarrow p. 38, 4.11.1$  $SAVE \rightarrow p. 38, 4.11.1$  to save the setting to EEPROM. Allowable range is 0 ... 100 vol.-% CO<sub>2</sub>.

Syntax: CO2 [Carbon dioxide]<cr>

Carbon dioxide =  $CO<sub>2</sub>$  concentration in measured gas (vol.-%  $CO<sub>2</sub>$ )

Example:

>co2 10 CO2(%) : 10 ?

# <span id="page-30-0"></span>4.5.4 Set several/all ambient parameters with one single command (command ENV)

Syntax: *ENV* [Pressure] [Water] [Carbon dioxide]<cr>

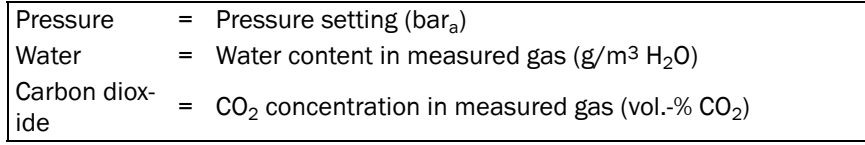

Example:

The ENV command without parameters displays the current values for ambient parameters. Press Enter to confirm the current setting. Enter other values to change the parameters.

```
>env
PRESSURE(bar) : 1.013 ?
H2O (g/m3) : 0 ?
CO2 (vol-%) : 0 ?
>
Set pressure 1.000 bara, water content 50 g/m3 and CO2 content 20 vol-% CO2:
>env 1 50 20
PRESSURE(bar) : 1.000
H2O (g/m3) : 50
CO2 (vol-%) : 20
>
```
# <span id="page-30-1"></span>4.5.5 Calibrate analog output (command ICAL)

Calibrates the current output. Calculates and sets the values for parameters Gain (GI) and Offset (OI).

Syntax: ICAL<cr>

Example:

```
>ical
 Ilow (mA) ? 3.42<br>Ihigh (mA) ? 17.6
 Ihigh (mA)>
```
# <span id="page-31-0"></span>4.6 **Scaling and setting the analog output**

# <span id="page-31-1"></span>4.6.1 Display/set output parameters (command OUT\_PARAMS)

Syntax: OUT\_PARAMS<cr>

Example:

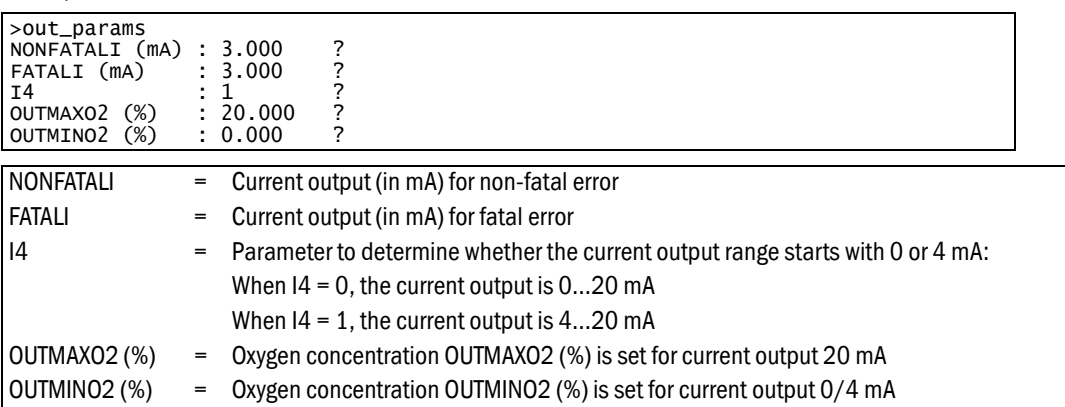

# <span id="page-31-2"></span>4.6.2 Display/set pressure for compensation (command PRES)

- 1 Sets the pressure for compensation.
- 2 Use command  $SAVE$   $\rightarrow$  [p. 38, 4.11.1](#page-37-3)) to save the setting in EEPROM.

Syntax: PRES [Pressure]<cr>

Pres $s^{11}$  es-<br>sure = Pressure of the measured gas (bar<sub>a</sub>)

Saving the settings with command *SAVE* prevents the settings being lost at the  $+1$ next reset.

```
>pres 1.300
PRESSURE(bar) : 1.300 ?
>save
EEPROM (basic) saved successfully
EEPROM (op) saved successfully
EEPROM (op_log1) saved successfully
EEPROM (op_log2) saved successfully
>
```
### Set pressure for compensation (command XPRES)

This command is suitable for systems where the pressure value is measured continuously and sent to the oxygen measuring device.

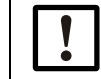

*NOTICE:* The setting *CANNOT* be saved in EEPROM with command *SAVE*.

Syntax: *XPRES* [Pressure]<cr>

```
Pres-
sure = Pressure setting (bar<sub>a</sub>)
```
Example:

```
>xpres 1.300
PRESSURE(bar) : 1.300 ?
```
# <span id="page-32-0"></span>4.7 **Checking the analog output**

# <span id="page-32-1"></span>4.7.1 Set test current for analog output (command ITEST)

Starts and stops the mode for checking the current output. Syntax: ITEST [Current]<cr>

Where Cur- $\frac{1}{1}$  = test current (mA)

Example:

```
>itest 4
Test current set to 4 mA. Use ITEST to stop Test mode.
>itest
Current Test mode stopped.
>
```
# <span id="page-32-2"></span>4.8 **Relay operation**

# <span id="page-32-3"></span>4.8.1 Display/set relay operating mode (command RELAY\_MODE)

Sets the relay operating mode. $\rightarrow$  [p. 33, 4.8.1](#page-32-3).

Syntax: *RELAY\_MODE* [warn-alarm / fault\_alarm / high\_open / low\_open]<cr>

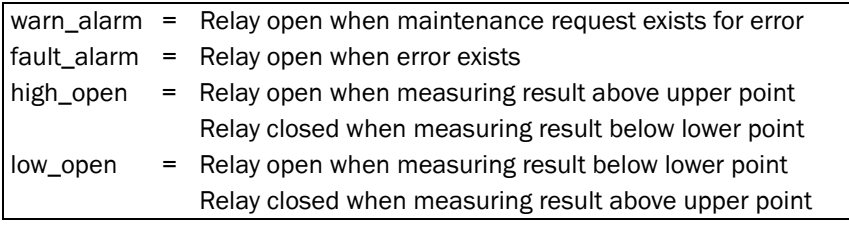

 $+**i**$ The digital output is implemented as a NAMUR contact.

# <span id="page-32-4"></span>4.8.2 Display/set relay switching point (command RSEL)

Sets the relay switching points. Syntax: RSEL<cr> Example:

>rsel LO POINT (%02) : 10.0 ? HI POINT (%02) : 11.0 ?

# <span id="page-33-0"></span>4.9 **Device information and other general commands**

# <span id="page-33-1"></span>4.9.1 Display device information (command ?)

Outputs general device information. Command *STATUS* displays the status of various objects.  $\rightarrow$  [p. 38, 4.10.3](#page-37-0).

Syntax: ?<cr>

Example:

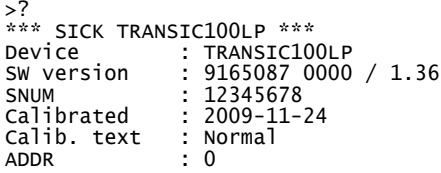

# <span id="page-33-2"></span>4.9.2 Display device information with overwriting in POLL mode (command ??)

As in command *?*, command *??* outputs general device information and the addressing can be overwritten with *??* in POLL mode. This allows accessing a device with an unknown address to determine the address.

Syntax: ??<cr>

Example:

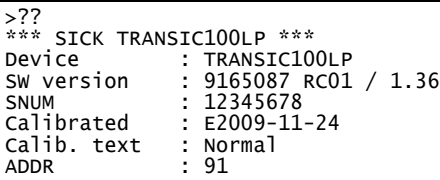

*NOTICE:*

The output is delayed with *??* depending on the address assigned to the device.

# <span id="page-34-0"></span>4.9.3 Display measuring parameters (command CALCS)

Displays all parameters the device can measure.

Syntax: CALCS<cr>

Example:

>calcs

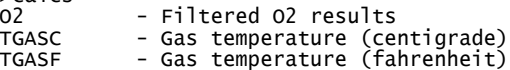

# <span id="page-34-1"></span>4.9.4 Display calibration information (command CINFO)

Displays information from the last adjustment.

Syntax: CINFO<cr>

Example:

```
Factory calibration:
Calibrated : 2009-11-24
Calib. text : Normal 
Cal. point 1:
Given oxygen : 0.00
Gas temperature (C) : 20.81
Ref path temperature (C) : 21.90
Cal. point 2:
Given oxygen : 21.00
Gas temperature (C) : 20.81
Ref path temperature (C): 21.90
...
```
# <span id="page-34-2"></span>4.9.5 Display status of display range (command DB)

Displays the current status of the interfaces.

Syntax: DB<cr>

Example:

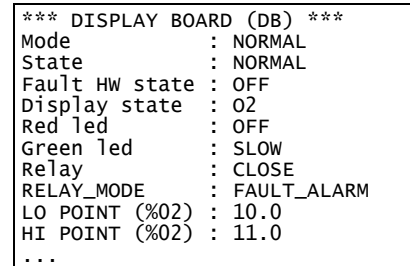

# <span id="page-35-0"></span>4.9.6 List commands (command HELP)

Using this command without a parameter lists the commands accessible with the entered password. Using the command with a command name as parameter displays a detailed description of the respective command.

Syntax: *HELP* [Command]<cr>

Com- $\mu$  = Name of the desired command

Example:

```
>help
? Prints information about the device
?? Prints information even in POLL mode
.
.
>
```
# <span id="page-35-1"></span>4.9.7 Display status of laser temperature controller (command LTC)

Displays the state of the laser temperature controller with the associated variables.

Syntax: LTC<cr>

Example:

```
>ltc
*** LASER TEMPERATURE CONTROLLER (LTC) ***
Mode<br>State
                         ON<br>
TEMP_OK<br>
29.074<br>
29.073
Set Temp (C) : 29.074
Temp (C) : 29.073
Diff (C) : -0.001
PID Output : -773
DAC Output : 29227
```
# <span id="page-35-2"></span>4.9.8 Display output statues (command OUT)

Displays the state and settings of the analog output and the associated variables. Syntax: OUT<cr>

Example:

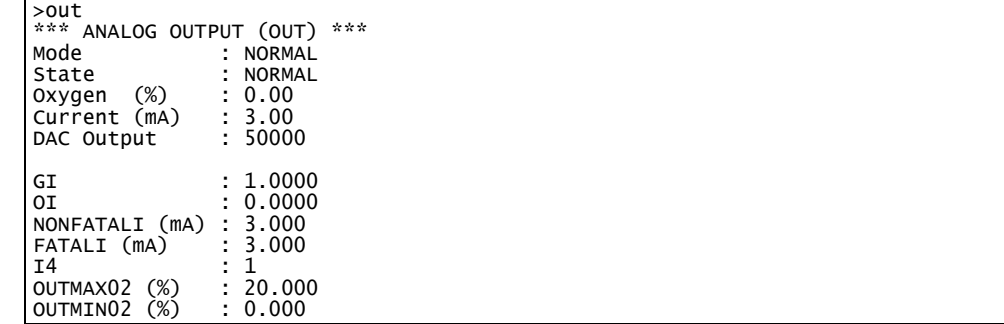
# 4.10 **Display all changeable parameter values (command PARAM)**

Displays the current values of all parameters that can be set by the user.

Syntax: PARAM<cr>

Example: >param

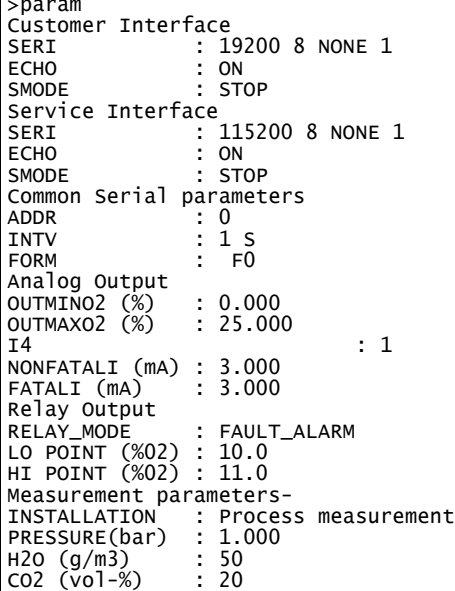

## 4.10.1 Measure signal level (command SIL)

Checks the signal level. The laser signal intensity is compared against the signal intensity of the factory calibration. The result is shown as a percentage value of the original signal intensity set. This allows measuring the contamination on optical surfaces.

Syntax: SIL<cr>

Example:

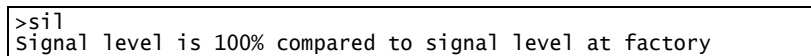

The laser signal intensity can rise during operation. This means values higher  $+**i**$ than 100% are possible.

#### 4.10.2 Display statistic information (command STATS)

Displays statistic information.

Syntax: STATS<cr>

Example:

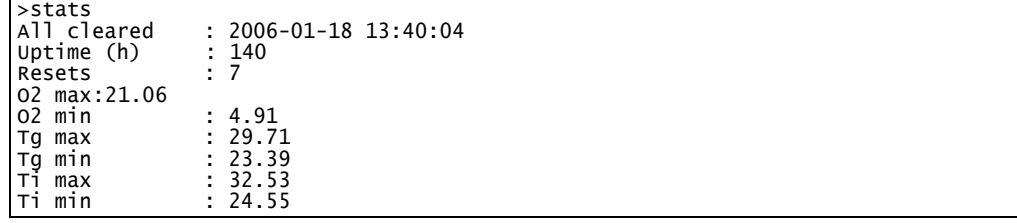

# 4.10.3 Display status of submenu item (command STATUS)

Displays the settings and status of all submenu items.

Syntax: STATUS<cr>

Example:

```
>status
Submenu items are mode and status:
*** LASER TEMPERATURE CONTROLLER (LTC) ***
Mode : ON<br>State : TEP
                   TEMP_OK
*** OXYGEN MEASUREMENT (MEA) ***
Mode : MODE2<br>Mode : MODE2<br>State : PEAK_
                   PEAK_LOCKED
Run Time Func.: OFF
*** ANALOG OUTPUT (OUT) ***
Mode : NORMAL<br>State : NORMAL<br>State : NORMAL
                 : NORMAL
*** ERROR CONTROL (ERR) ***
Mode : ON<br>State : NO<br>
** CUSTOMER TNTER
                   NO ERRORS
*** CUSTOMER INTERFACE (SCI2) ***:
Mode : STOP
*** SERVICE INTERFACE (SCI1) ***:
Mode : STOP
*** DISPLAY BOARD (DB) ***
Mode : NORMAL
State : NORMAL
```
# 4.10.4 Display product name and software version (command VERS)

Displays the device name and software version. Syntax: *VERS*<cr>

Example:

>

>vers TRANSIC100LP 9165087 0000 / 1.36

# 4.11 **Using storage**

# <span id="page-37-0"></span>4.11.1 Save parameters (command SAVE)

*NOTICE:*

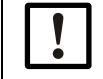

Remember to save parameter changes with the command *SAVE* so that the changes are not lost.

Saves the parameters from RAM to EEPROM.

Syntax: SAVE<cr>

Example:

```
>save
EEPROM (basic) saved successfully
EEPROM (op) saved successfully
EEPROM (op_log1) saved successfully
EEPROM (op_log2) saved successfully
```
# 4.12 **Resetting the measuring device**

# 4.12.1 Reset (command RESET)

Resets the transmitter. This has the same effect as switching the transmitter off and on again.

Syntax: RESET<cr>

Example:

```
>reset
Resetting...
TRANSIC100LP 9165087 0000 / 1.36
SICK, 2011
...
```
## 4.12.2 Restoring factory calibration

#### Restore factory calibration (command FCRESTORE)

Syntax: FCRESTORE<cr>

Example:

```
>fcrestore
Customer calibration removed - remember SAVE command
Save the changes by issuing the command:
>save
```
#### 4.13 **Errors**

#### 4.13.1 Display error control status (command ERR)

Displays the error status and active errors.

Syntax: ERR<cr>

Example:

```
>err
*** ERROR CONTROL (ERR) ***
Mode : ON
State : WARNING
ERRORS:<br>WARNTNG
                  : WATCHDOG RESET OCCURRED
>
```
# 4.13.2 Display Error protocol (command ERRL)

Displays the events in the Error protocol.

Syntax: ERRL<cr>

Example:

```
>err
*** ERROR CONTROL (ERR) ***<br>Mode : ON
Mode : ON
State : WARNING
ERRORS:<br>WARNING
                : WATCHDOG RESET OCCURRED
>
```
# <span id="page-38-0"></span>4.13.3 Display errors detected (command ERRS)

Displays all errors active in the device.

Syntax: ERRS<cr>

Example:

>errs ERROR: LOW SIGNAL ERROR: FP SLOPE FAILURE >

## 4.13.4 Display Error Table (command ERRT)

Displays the Error Table. Syntax: ERRT<cr>

```
Example:
```
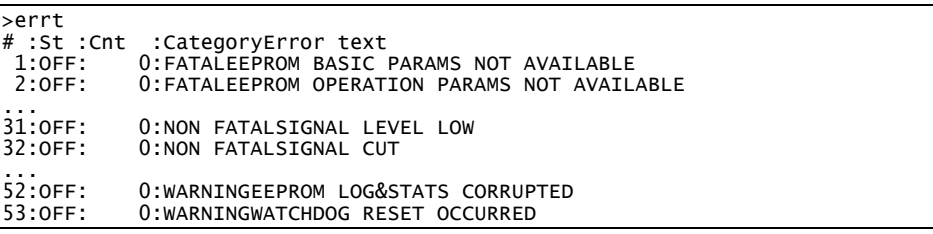

# **TRANSIC151LP USB-Interface**

# **5 Setting Ambient Parameters**

Compensation of ambient parameters

# 5.1 **Compensation of ambient parameters**

The TRANSIC151LP can compensate the temperature, pressure of the operating environment as well as water and  $CO<sub>2</sub>$  content of the background gas.

Table 7 Compensation of ambient parameters

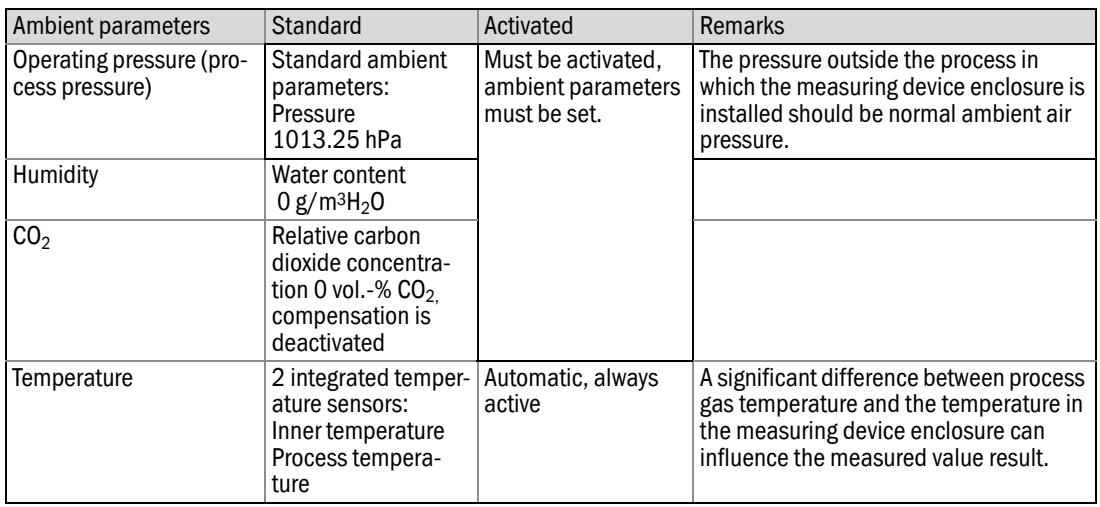

The typical effect of the error depending on the process pressure is shown in the noncompensated curve in  $\rightarrow$  [p. 57, Fig. 13](#page-56-0). The error magnitude is smallest at normal ambient air pressure.

# <span id="page-41-0"></span>Fig. 11 Effect of process pressure compensation

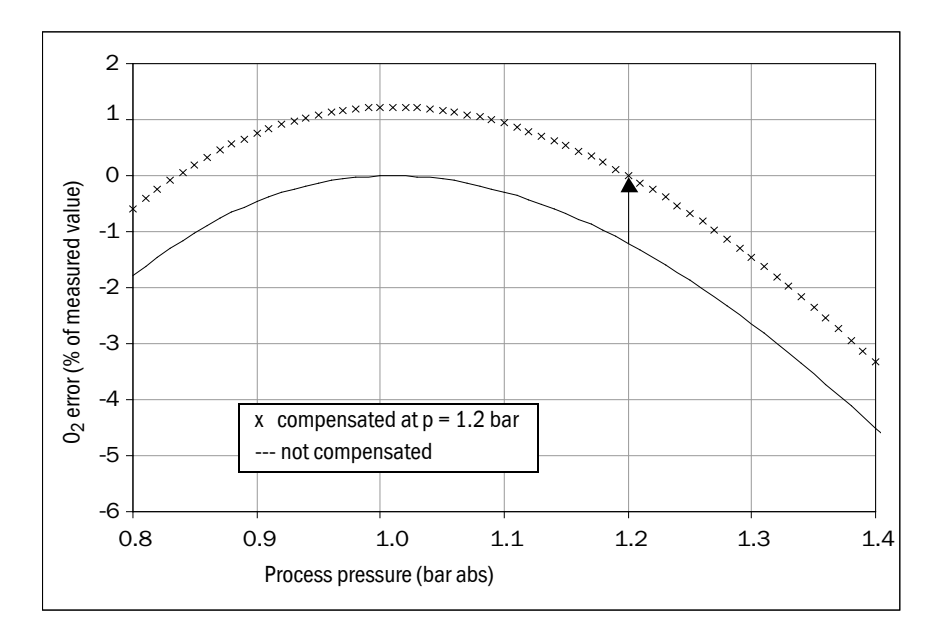

# 5.1.1 Pressure compensation

Setting the value of the average process pressure value compensates the measurement error more or less to zero in the immediate vicinity of the pressure value in question.

▸ Set the average pressure as parameter for the device. Use the command *PRES*.  $( \rightarrow p. 32, 4.6.2.)$  $( \rightarrow p. 32, 4.6.2.)$  $( \rightarrow p. 32, 4.6.2.)$ 

 $\rightarrow$  [p. 42, Fig. 11](#page-41-0) illustrates the effect of pressure compensation where the average process pressure is set to 1.2 bar $_a$ . The original error of approximately 1% of the measured value at 1.2 bar $_a$  is compensated to zero. Pressure dependency remains for other values.

Subject to change without notice

Subject to change without notice

Pay particular attention that setting the pressure compensation does not shift the parabola-like curve in  $\rightarrow$  [p. 42, Fig. 11](#page-41-0) along the X-axis. This means, even with compensation activated, pressure changes of the compensation value have a more significant effect than with 1.013 bar<sub>a</sub>.

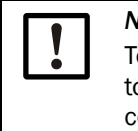

*NOTICE:*

To disable pressure compensation, reset the average process pressure value to the standard ambient air pressure of  $1.013$  bar<sub>a</sub>. The magnitude of pressure compensation is zero with this setting.

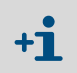

The allowable pressure range for compensation is 0.800 ... 1.400 bara

#### 5.1.2 Background gas effects

Individual absorption line widths of  $O<sub>2</sub>$  gas are sensitive to intermolecular collisions between  $O<sub>2</sub>$  and background gas molecules. This affects the measured  $O<sub>2</sub>$  values. The magnitude of this effect depends on the amount and type of background gas molecules. TRANSIC151LP factory calibration is carried out using dry  $N_2$  and  $O_2$  mixtures. Humidity and  $CO<sub>2</sub>$  concentrations of the span gases are 0%. Apart from dry  $N<sub>2</sub>$ , all background gases result in a percentage measured value error for  $O<sub>2</sub>$  measurement.

Carbon dioxide and water vapor are the most common gases requiring compensation. Compensation for the average water and  $CO<sub>2</sub>$  contents of the background gas is integrated. The compensation is based on manual user settings for the values for the water and  $CO<sub>2</sub>$ content of the background gas in the device. The water content is expressed in terms of absolute humidity in  $g/m_3 H_2O$ . Conversion Table, see  $\rightarrow$  p. 44, Table 8. The conversion formulas can be found in Section  $\rightarrow$  "Water content of background gas".

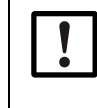

*NOTICE:* Adapting compensation values to ambient conditions

When humidity and  $CO<sub>2</sub>$  compensation is/are activated, and when the ambient conditions deviate from the ambient conditions during adjustment:

1 Set the water and  $CO<sub>2</sub>$  content according to the adjustment environment.

2 These settings then have to be changed back to represent those of the operating conditions when the TRANSIC151LP is reinstalled in the process.

#### Water content of background gas

The dependency on water content is expressed as absolute humidity in  $g/m<sup>3</sup> H<sub>2</sub>O$  because relative humidity is strongly dependent on the temperature.

 $\blacktriangleright$  Calculate the absolute humidity in  $g/m^3 H_2O$  with the following equation:

$$
H_2O (g/m^3) = C \times P_W/T
$$

T = gas temperature in K (=  $273.15 + T$  °C)  $P_W$  = water vapor pressure in hPa  $C = 216.679 gK/J$ 

$$
P_W = P_{WS} \times RH(\%) / 100
$$

 $RH(X)$  = relative humidity, and P<sub>WS</sub> is the saturation pressure of the water vapor, or

 $P_{WS} = 1000 \times 10^{28.59051 - 8.2 \log T + 0.0024804 T - 3142/T}$ 

 $=$  as specified above

0511-061

#### Example for calculating absolute humidity in g/m3:

Gas temperature is 40°C and relative humidity is 90%.

- 1 First calculate the water vapor pressure
	- $P_W: P_W$  (hPa) =  $P_{WS}$  (40 °C) × 90/100 = 66.5
- 2 Use this result to calculate absolute humidity:  $H<sub>2</sub>O (g/m<sup>3</sup>) = 216.679 \times 66.5 / (273.15 + 40 °C) = 46.0$

The Table below gives a quick overview of the values for converting temperature and relative humidity into absolute humidity as well as the effect these conditions have on the O<sub>2</sub> measured value of the device.

Table 8 Table to convert temperature and relative humidity to absolute humidity

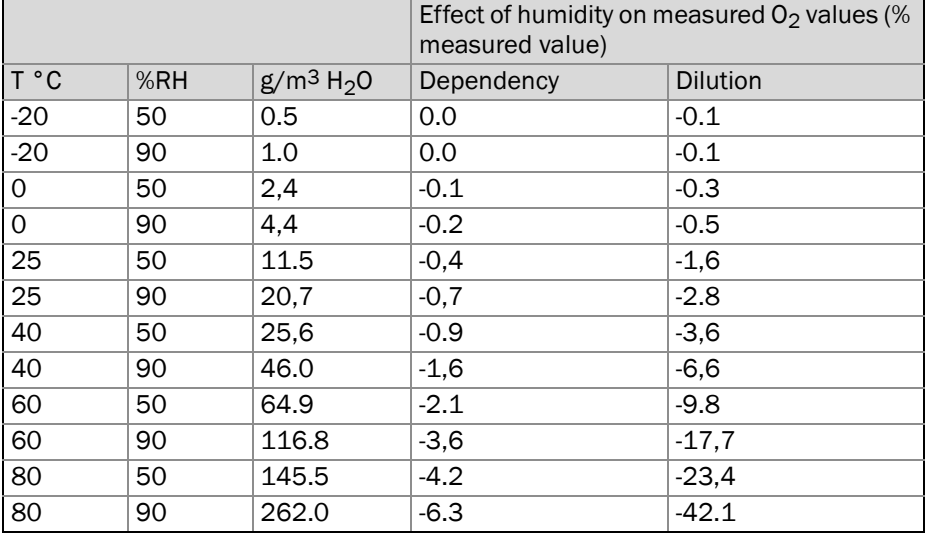

The water content of the background gas influences the oxygen measuring result.

- 1 The water molecules contained by the background gas displace a certain amount of oxygen molecules.
- 2 Collisions between the water and oxygen molecules affect the shape of the oxygen absorption lines.

The first effect is the dilution of the oxygen concentration of the measured gas (water displaces oxygen so there is a lower oxygen concentration in the measured gas). This is not compensated during measurement. Only the second effect is due to the measuring principle and can be compensated.

The dependency due to the measuring principle is shown in the 4th column of  $\rightarrow$  p. 44, Table 8. This is compensated and eliminated when the water content of the measured gas is entered into the measuring device storage.

The 5th column of  $\rightarrow$  p. 44, Table 8 shows the dilution effect. This effect is much stronger than the measuring principle effect. This is also valid for the water content compensation because it is the actual decrease of oxygen content in the measured gas due to water displacing oxygen in the gas mixture.

#### Setting the water content for compensation

● Syntax for input via the serial interface  $\rightarrow$  [p. 30, 4.5.2](#page-29-0).

#### Setting the  $CO<sub>2</sub>$  concentration in background gas

The effect of  $CO_2$  on the measured  $O_2$  value is so small that in most circumstances  $CO_2$ compensation is not necessary. The  $CO<sub>2</sub>$  dependency is expressed in terms of relative  $CO<sub>2</sub>$ concentration (percent per volume  $CO<sub>2</sub>$ ).

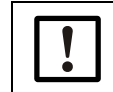

#### *NOTICE:*

The gas pressure value must be specified for  $CO<sub>2</sub>$  compensation.

Setting the carbon dioxide content for compensation

● Syntax for input via the serial interface  $\rightarrow$  [p. 30, 4.5.3](#page-29-1).

# **TRANSIC151LP USB-Interface**

# **6 Adjustment**

**Calibration** Adjustment Adjustment for ambient gas measurement device variants

#### Definitions:

- Calibration: The comparison between the TRANSIC151LP measured value and a reference concentration
- Adjustment: Changing the TRANSIC151LP measured value so that it corresponds to the reference concentration.

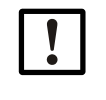

Read the Instructions through carefully before making any settings or parameter changes. SICK accepts no responsibility for parameter or setting changes nor adjustments made by the user. Contact SICK Customer Service should you require technical support or assistance.

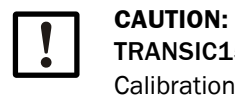

#### **CAUTION:** Differences between calibration and adjustment of the different TRANSIC151LP variants

Calibration and adjustment of the variants for installation in processes and with sample gas cells differ from the variant for measuring ambient gases. Make sure you read the correct Section. *Section 8 covers calibration and adjustment of the ambient gas measurement variant.*

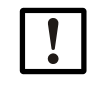

*NOTICE:* Risk of damage to the TSA151 through dust or humidity ▶ Only open the TSA151 in a dry environment free from dust.

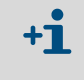

Preparing the hardware for calibration/adjustment as well as setting up the gas supply, and information on span gases are described in detail in the TRANSIC151LP Operating Instructions.

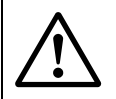

*WARNING: Observe all the operating information of the TRANSIC151LP Operating Instructions!*

# <span id="page-48-1"></span>6.1 **Calibration**

The analog output can be frozen for calibration. Use the command *Adjust → [p. 30, 4.5.1](#page-29-2)* for input via the serial interface.

#### Using ambient air:

- Normal ambient air provides a convenient way to calibrate the TRANSIC151LP because the oxygen concentration of dry ambient air is constant at 20.95 vol.-%  $O_2$ .
	- ▸ Ensure the sensor is completely in the ambient air. Important: Pay attention to measured oxygen value of 21.0 vol.-%  $O_2$  ±0.2 vol.-%  $O_2$ .
	- $\blacktriangleright$  Correct the humidity.
		- The Figure on  $\rightarrow$  [p. 49, "Measured oxygen values in relative humidity"](#page-48-0) shows the calibration display expected for the ambient air as function of the temperature (ºC) and relative humidity (% r.h.).

The following Table shows the measured oxygen values (in vol.-%  $O_2$ ) for a gas concentration of 20.95 vol.-%  $O<sub>2</sub>$  with varying humidity values. The Table shows examples for measured values when measuring wet gases without r.h. corrections having been entered in the TRANSIC151LP (i.e.the relative humidity is set to 0% r.h.). Both gas dilution effect and r.h. dependency effect are included in the Table.

<span id="page-48-0"></span>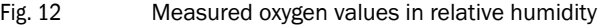

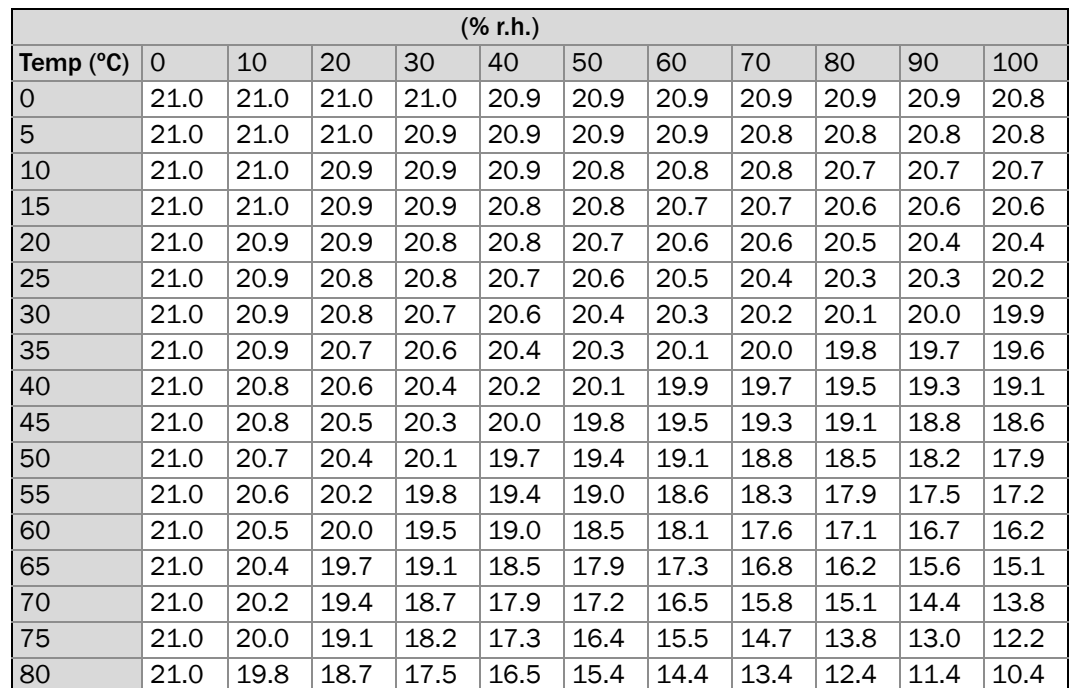

# 6.1.1 Using bottled gas

- Preparations for calibration with bottled gas can be found under the title *Adjusting gas flow* in the TRANSIC151LP Operating Instructions.
- 1 When calibration conditions (gas pressure, humidity and  $CO<sub>2</sub>$  concentration) are different from the operating conditions of the TRANSIC151LP, set the ambient parameters of the TRANSIC151LP to the adjustment environment for the adjustment duration. These settings must then be changed back to represent the process conditions when the TRANSIC151LP is reinstalled in its operating environment.
- 2 Let the gas flow in.
- 3 Wait until the measured value has stabilized.
- 4 Now compare the TRANSIC151LP display value with the span gas specification.
- 5 Set the parameters for pressure, humidity and temperature corresponding to the process conditions.
- 6 Ensure the analog output is no longer frozen.

# <span id="page-49-0"></span>6.2 **Adjustment**

# 6.2.1 Adjustment options

- One-point adjustment
- Two-point adjustment
- Restoring factory calibration

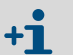

- The reference concentration used determines whether the gain or offset parameter value is changed.
	- Change to the offset value: Oxygen concentration  $\leq 10.5$  vol.-% O<sub>2</sub>
	- Change to the gain value: Oxygen concentration  $\leq 10.5$  vol. -% O<sub>2</sub>
- Two-point adjustment: Always returns new gain and offset values.

#### 6.2.2 One-point adjustment via the serial interface

#### One-point adjustment procedure via the serial interface (command COXY1)

This adjustment calculates and sets a new gain or offset parameter value (depending on the reference concentration used).

- 1 Enter the password  $\rightarrow$  [p. 30, 4.4.1](#page-29-3)
- 2 The analog output can be frozen during an online adjustment with the command *ADJUST ON*.

Input:  $dd = \frac{1}{2}$ 

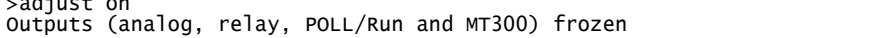

- 3 When adjustment conditions (gas pressure, humidity and  $CO<sub>2</sub>$  concentration) are different from the operating conditions of the measuring device, set the ambient parameters of the measuring device to the adjustment environment for the adjustment duration. These settings must then be changed back to represent the process conditions when the TRANSIC151LP is reinstalled in its operating environment. Further information on setting the ambient parameters (command *ENV*) of the TRANSIC151LP can be found in  $\rightarrow$  [p. 31, 4.5.4](#page-30-0) and Section 5.
- 4 Enter command *COXY1* and confirm with the Enter button.
- 5 Connect the gas inlet and let the gas flow in.
- 6 The adjustment starts. The following commands are now available for selection:
	- *Enter* output the most current measuring result
	- *R + Enter* continuous output of measuring results. Press Enter to stop the output mode.
	- *Esc* to terminate the calibration.
- 7 Wait until the measured value has stabilized. Enter the span gas concentration and press *Enter*. The new gain or offset parameter value is calculated and displayed. The following is displayed after entering the command *COXY1*:

```
>coxy1
Customer calibration
Current condition/settings:<br>Pressure (bar) : 1.013
Pressure (bar) \begin{array}{ccc} \vdots & \vdots & \vdots \ 1 & 1 & \end{array}<br>
H20 (q/m3) : 0
H2O (g/m3) : 0
CO2 (vol-%) : 0
CO2 (vol-\%) : 0<br>Gas temperature (C) : 23.64
Internal temperature (C): 24.84
If parameters are not correct, cancel calibration with ESC and change parameters.
Connect ref gas to cuvette.
Connect ref gas to cuvette.<br>02 (%): 20.52 Ref ?<br>02 (%): 20.51 Ref ?<br>02 (%): 20.51 Ref ?
O2 (%): 20.52 Ref ?
O2 (%): 20.51 Ref ?
O2 (%): 20.51 Ref ?
O2 (%): 20.51 Ref ? 20.50
Calibration data:
Pressure setting (bar) : 1.013<br>Measured oxygen : 20.51<br>Given oxygen : 20.50
Measured oxygen<br>Given oxygen
Given oxygen : 20.50
Gas temperature (C) : 23.65
Ref path temperature (C): 24.85
New Gain : 1.000
Calibration ready - remember SAVE command
>save
```
8 Now enter command *SAVE* (→ [p. 38, 4.11.1](#page-37-0)) and press *Enter*. The new values are stored in EEPROM.

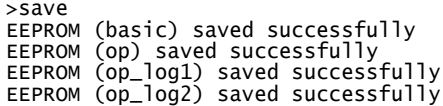

9 Enter command *ADJUST OFF* and press *Enter*. The adjustment is completed and the measuring results are displayed again.

>adjust off Outputs to normal state

## 6.2.3 Two-point adjustment via the serial interface

#### Perform two-point adjustment (command COXY2)

This command starts a two-point adjustment. Syntax: *COXY2*<cr>

Example:

```
>coxy2
Customer calibration
Current condition/settings:
Pressure (bar) : 1.013
H2O (g/m3) : 0
CO2 (vol-%) : 0
Gas temperature (C) : 23.66
Internal temperature (C) : 24.85
If parameters are not correct, cancel calibration with ESC and change parameters
Connect ref gas #1 to cuvette
O2 (%) : 20.99 Ref1 ? 21
Connect ref gas #2 to cuvette
O2 (%) : 10.05 Ref2 ? 10
Calibration data:
Pressure setting (bar) : 1.013
Point #1
Measured oxygen : 20.99<br>Given oxygen : 21.00
Given oxygen : 21.00
Gas temperature (C) : 23.65
Ref path temperature (C): 24.84
Point #2
Measured oxygen : 10.05<br>Given oxygen : 10.00
Given oxygen in 10.00<br>Gas temperature (C) : 23.66<br>Ref path temperature (C) : 24.85
Gas temperature (C) : 23.66
Ref path temperature (C) : 24.85
New Gain<br>
New Gain \frac{1}{2}: 0.995<br>
New Offset : 0.990
New Offset
Calibration ready - remember SAVE command
>save
```
#### Two-point adjustment via the serial interface

This adjustment calculates and sets new gain and offset parameter values. A two-point adjustment uses one gas to adjust the lower limit value of the measuring range and a different gas to adjust the upper limit value of the measuring range. These can be, for example, pure nitrogen (0.0 vol.-% O<sub>2</sub>) and an  $N<sub>2</sub>/O<sub>2</sub>$  mixture (for example, 21 vol.-% O<sub>2</sub>). The minimum difference between the two span gas concentrations in two-point adjustment should be at least 4 vol.-%  $O_2$ . It makes no difference whether the gas is first used for the lower or upper span.

- 1 Enter command *PASS* XXXX (the password) and confirm with Enter.
- 2 Enter command *ADJUST ON* and confirm with Enter. The analog output can be frozen during an online adjustment.

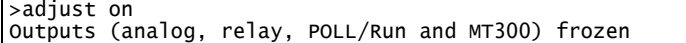

- 3 When adjustment conditions (gas pressure, humidity and  $CO<sub>2</sub>$  concentration) are different from the operating conditions of the measuring device, set the ambient parameters of the measuring device to the adjustment environment for the adjustment duration with command  $ENV\rightarrow p. 31, 4.5.4$  $ENV\rightarrow p. 31, 4.5.4$ . These settings must then be changed back to represent the process conditions when the TRANSIC151LP is reinstalled in its operating environment. Further information on setting the ambient parameters of the TRANSIC151LP can be found in Section 5 of this Manual.
- 4 Enter command *COXY2* and confirm with the Enter button
- 5 Connect the gas inlet and let the gas flow in.
- 6 The adjustment starts. The following commands are now available for selection:
	- *Enter* output the most current measuring result
	- *R + Enter* continuous output of measuring results. Press Enter to stop the output mode.
	- *Esc* to terminate the calibration.
- 7 Wait until the measured value has stabilized. Enter the span gas concentration for the first span and press *Enter*. The following is displayed after the command *COXY2* has been entered (example):

```
>coxy2
Customer calibration
Current condition/settings:
Pressure (bar) : 1.013
H2O (g/m3) : 0
CO2 (vol-%) : 0
Gas temperature (C) : 23.66
Internal temperature (C): 24.85
If parameters are not correct, cancel calibration with ESC and change parameters.
Connect ref gas #1 to cuvette
O2 (%): 20.99 Ref1 ?
O2 (%): 20.99 Ref1 ?
02 (%): 20.99 Ref1 ?<br>02 (%): 20.99 Ref1 ?<br>02 (%): 20.99 Ref1 ?<br>02 (%): 20.99 Ref1 ? 21
            20.99 Ref1
Connect ref gas #2 to cuvette
```
8 Now the second span gas has to be fed. Wait until the measured value has stabilized. Enter the span gas concentration for the second span and press *Enter*. The new gain and offset parameter values are now calculated and displayed.

```
Output:
O2 (%): 10.05 Ref2 ?
O2 (%): 10.05 Ref2 ?
O2 (%): 10.05 Ref2 ?
             \overline{10.05} Ref2 ? 10
Calibration data:
Pressure setting (bar) : 1.013
Point #1
Measured oxygen : 20.99
Given oxygen : 21.00
Gas temperature (C) : 23.65
Ref path temperature (C): 24.84
Point #2
Measured oxygen : 10.05
Given oxygen \begin{array}{ccc} 0.00 & 0.00 & 0.00 \\ 0.00 & 0.00 & 0.00 \\ 0.00 & 0.00 & 0.00 \\ 0.00 & 0.00 & 0.00 \\ 0.00 & 0.00 & 0.00 \\ 0.00 & 0.00 & 0.00 \\ 0.00 & 0.00 & 0.00 \\ 0.00 & 0.00 & 0.00 \\ 0.00 & 0.00 & 0.00 \\ 0.00 & 0.00 & 0.00 \\ 0.00 & 0.00 & 0.00 \\ 0Gas temperature (C) : 23.66
Ref path temperature (C): 24.85
New Gain : 0.995
Ref path temperature (C): 24.85<br>
New Gain : 0.995<br>
New Offset : 0.990
Calibration ready - remember SAVE command>save
>
```

```
Output:
O2 (%): 10.05 Ref2 ?
O2 (%): 10.05 Ref2 ?
O2 (%): 10.05 Ref2 ?
            10.05 Ref2 ?<br>10.05 Ref2 ? 10
Calibration data:
Pressure setting (bar) : 1.013
Point #1
Measured oxygen : 20.99
Given oxygen \overline{G} = \overline{G} = 21.00<br>
Gas temperature (C) = 23.65
Gas temperature (C)
Ref path temperature (C): 24.84
Point #2
Measured oxygen : 10.05<br>Given oxygen :
Given oxygen : 10.00
Gas temperature (C) : 23.66
Ref path temperature (C): 24.85
New Gain : 0.995
New Offset : 0.990
Calibration ready - remember SAVE command>save
>
```
9 It is possible that an error message can appear and new values are not calculated: Error: Calibration points too close - Not calibrated

In this case, repeat the two-point adjustment with span gases that differ by at least 4 vol. $-$ % O<sub>2</sub>.

10 Enter command *SAVE* and confirm with *Enter*. The new values are stored in EEPROM.

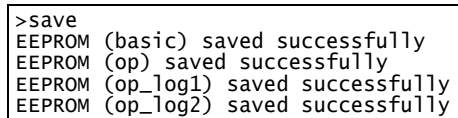

11 Enter command *ADJUST OFF* and confirm with *Enter*. The adjustment is completed and the measuring results are displayed again.

>adjust off Outputs to normal state

# 6.3 **Adjustment for TRANSIC151LP ambient gas measurement**

This Section solely describes the adjustment and calibration of the TRANSIC151LP variant for ambient gas measurement.

Please read the complete Section 6 for comprehensive information on the calibration and adjustment procedure for the TRANSIC151LP USB-Interface for ambient gas measurement.

With the ambient measurement configuration, it is assumed that the probe and enclosure are installed in an environment with a varying  $0<sub>2</sub>$  concentration. This presents special demands on calibration and adjustment of the TRANSIC151LP variant for ambient gas measurement because the calibration and adjustment gas should be present in both the probe and the enclosure. SICK recommends the following procedure for a simpler approach:

- For calibration (TRANSIC151LP test): Use normal ambient air or 21.0 vol.- % O<sub>2</sub> span gas. See  $\rightarrow$  [p. 56, §6.3.2](#page-55-0).
- For adjustment: Use 21.0 vol.-%  $O<sub>2</sub>$  span gas and sample gas cell for onepoint adjustment. See  $\rightarrow$  [p. 57, §6.3.3](#page-56-1).

SICK recommends using ambient air for calibrating the TRANSIC151LP variant for ambient gas measurement.

# <span id="page-55-1"></span>6.3.1 Setting up the gas supply

 $+1$ 

Preparing the hardware for calibration/adjustment as well as setting up the gas supply, and information on span gases are described in detail in the TRANSIC151LP Operating Instructions.

# <span id="page-55-0"></span>6.3.2 Calibration

The analog output can be frozen for the calibration (command *ADJUST ON* → [p. 30, 4.5.1](#page-29-2).)

#### 6.3.2.1 Using ambient air

See Section  $\rightarrow$  [p. 49, 6.1](#page-48-1) for information on calibration with ambient air.

#### 6.3.2.2 Using bottled gas

Preparations for calibration with bottled gas can be found under the title *Adjusting gas flow* in the TRANSIC151LP Operating Instructions.

- 1 When calibration conditions (gas pressure, humidity and  $CO<sub>2</sub>$  concentration) are different from the operating conditions of the TRANSIC151LP, set the ambient parameters of the TRANSIC151LP to the adjustment environment for the adjustment duration. (Command *ENV,*→ [p. 31, 4.5.4](#page-30-0)) These settings must then be changed back to represent the process conditions when the TRANSIC151LP is reinstalled in its operating environment.
- 2 Let the gas flow in.
- 3 Wait until the measured value has stabilized.
- 4 Now compare the TRANSIC151LP display value with the span gas specification.

The TRANSIC151LP does not show the span gas concentration completely correctly because only the probe is in the span gas. The correct measured value can be taken from the Figure  $\rightarrow$  [p. 57, Fig. 13](#page-56-0) for this configuration.

The Figure shows the measured value when only the sample gas cell (and not the measuring device enclosure) is exposed to the span gas.

- 5 Set the parameters for pressure, humidity and temperature corresponding to the process conditions (command *ENV,*→ [p. 31, 4.5.4](#page-30-0)).
- 6 Ensure the analog output is no longer frozen (command *ADJUST ON* → [p. 30, 4.5.1](#page-29-2).).

<span id="page-56-0"></span>Fig. 13 Measured values of the TRANSIC151LP USB-Interface depending on the  $O<sub>2</sub>$  concentration in the span gas

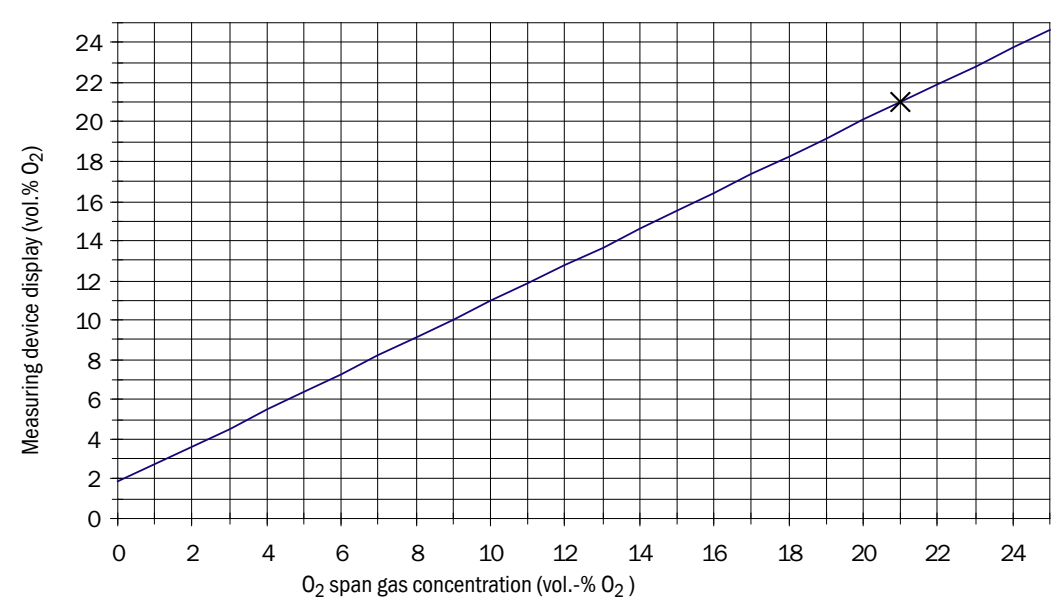

#### 6.3.2.3 Span gases

- Factory calibration: Mixtures of dry  $N_2$  and  $O_2$ .
- $\bullet$  Humidity / CO<sub>2</sub> concentrations: vol.-% CO<sub>2</sub>.
- Gases recommend for adjustment: Nitrogen gas mixtures.
- When using the sample gas cell: Volume flow for calibration and adjustment about 0.5 l/min higher volume flow for shorter reaction times. The higher the gas volume, the higher the gas pressure.

Select an adequate tubing size for the escaping gas.

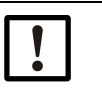

#### *NOTICE:*

Allow enough time for the gas concentration to stabilize when doing calibrations/adjustments.

## <span id="page-56-1"></span>6.3.3 Adjustment

SICK recommends a one-point adjustment with a dry  $O_2/N_2$  gas mixture with an  $O_2$ concentration of about 21 vol.-%  $O_2$  for this TRANSIC151LP variant.

The span gas concentration must be in both the probe and the enclosure of the TRANSIC151LP. Further information  $\rightarrow$  [p. 50, 6.2](#page-49-0) and  $\rightarrow$  [p. 56, 6.3.1](#page-55-1).

#### 6.3.4 Adjustment options

- One-point adjustment ( $O<sub>2</sub>$  concentration at 21.0 vol.-% O<sub>2</sub>) via the keypad.
- Restoring factory calibration

#### 6.3.5 One-point adjustment via the serial interface

One-point adjustment: Either the gain or offset value of the measurement is changed. When the O<sub>2</sub> concentration of the span gas is >10.5 vol.-% O<sub>2</sub>, the one-point adjustment returns a new gain value otherwise a new offset value.

# 6.3.6 One-point adjustment via the serial interface

#### One-point adjustment (command COXY1)

This command performs a one-point adjustment. While the program waits for the input of the O<sub>2</sub> concentration, command *R* can be used to trigger continuous output of the current O2 measured value. Pressing *Enter* once (on the computer keyboard) terminates Print mode. Pressing *Esc* once cancels the adjustment. Syntax: *COXY1*<cr>

Example:

```
>coxy1
Customer calibration
Current condition/settings:
Pressure (bar) : 1.013<br>
H20 (q/m3) : 0
H2O (g/m3) : 0
CO2 (vol-%) : 0
Gas temperature (C) : 23.64
Internal temperature (C): 24.84
If parameters are not correct, cancel calibration with ESC and change parameters
Connect ref gas to cuvette.
O2 (%): 21.20 Ref ?
02 (%): 21.20 Ref<br>02 (%): 21.20 Ref
O2 (%): 21.20 Ref ?
O2 (%): 21.19 Ref ? 21
Calibration data:
Pressure setting (bar) : 1.013
Measured oxygen : 21.20
Given oxygen : 21.00<br>Given oxygen : 23.65<br>Gas temperature (C) : 23.65
Gas temperature (C) : 23.65<br>Ref path temperature (C): 24.85
Ref path temperature (C): 24.85<br>New Gain : 0.990
New Gain : 0.990
Calibration ready - remember SAVE command>save
```
#### One-point adjustment via the serial interface

This adjustment calculates and sets a new gain or offset parameter value (depending on the reference concentration used).

- 1 Enter command *PASS* XXXX (the password) and then press *Enter* (on the computer keyboard).
- 2 Enter command *ADJUST ONF* and press *Enter*.

>adjust on

Outputs (analog, relay, POLL/Run and MT300) frozen

This command freezes the current values of all outputs. This command should be used during online adjustment so that measured value changes do not disturb process control. This step can be omitted when the device to be adjusted has been removed from the process or is separated from process control.

When adjustment conditions (gas pressure, humidity and  $CO<sub>2</sub>$  concentration) are different from the normal operating conditions of the measuring device, set the ambient parameters of the measuring device to the adjustment environment for the adjustment duration. (Command  $ENV \rightarrow p. 31, 4.5.4$  $ENV \rightarrow p. 31, 4.5.4$ .) These settings must then be changed back to represent the process conditions when the TRANSIC151LP is reinstalled in its operating environment. Further information on setting the ambient parameters of the TRANSIC151LP can be found in Section 5 of this Manual.

3 Enter command *COXY1* for one-point adjustment and press *Enter*.

4 Connect the gas inlet and let the gas flow in.

The calibration starts. The following commands are now available for selection:

- *Enter* output the most current measuring results or terminate continuous Print mode.
- *R + Enter* continuous output of measuring results with an interval of about 1 second. Press *Enter* to terminate Print mode.
- *Esc* to terminate the calibration.

5 Wait until the measured value has stabilized. Enter the span gas concentration and press *Enter*.

The new gain or offset parameter value is calculated and displayed. The following is displayed after entering the command *COXY1*:

>coxy1 Customer calibration Current condition/settings: Pressure (bar) : 1.013<br>  $H2O (g/m3)$  : 0<br>  $CO2 (vol-%)$  : 0<br>
Gas temperature (C) : 23.64 H2O (g/m3) : 0 CO2 (vol-%) : 0 Gas temperature (C) : 23.64 Internal temperature (C): 24.84 If parameters are not correct, cancel calibration with ESC and change parameters Connect ref gas to cuvette. O2 (%): 20.52 Ref ? O2 (%): 20.51 Ref ? O2 (%): 20.51 Ref ? 20.50 Calibration data: Pressure setting (bar) : 1.013 Measured oxygen : 20.51 Given oxygen : 20.50 Gas temperature (C) : 23.65 Ref path temperature (C) : 24.85 New Gain : 1.000 Calibration ready - remember SAVE command >save

6 Enter command *SAVE* and press *Enter*. The new values are stored in EEPROM.

>save EEPROM (op) saved successfully EEPROM (op\_log1) saved successfully EEPROM (op\_log2) saved successfully

7 Enter command *ADJUST OFF* and press *Enter*.

>adjust off Outputs to normal state The adjustment is finished and the output returns to displaying the measurement results.

# **TRANSIC151LP USB-Interface**

# **7 Troubleshooting**

Function errors

# 7.1 **Function errors**

The TRANSIC151LP monitors its operation. Monitoring includes:

- 1 Self-test
- 2 Error detection during operation
- 3 Error output

## 7.1.1 Self-test

A self-test is always carried out when the TRANSIC151LP is switched on.

External conditions can cause the self-test to fail, for example, when the lens or mirror are steamed up due to strong condensation and therefore the signal level is not sufficient. The TRANSIC151LP is reset after 10 minutes when the self-test fails due to external factors.

# 7.1.2 Error control and error categories

There are 3 error categories:

- Fatal errors, which lead to a permanent error state.
- Nonfatal errors are deactivated automatically when certain conditions are fulfilled. These errors can also be deactivated manually.
- Warnings, measurement continues but a maintenance request is reported. Warnings can be deactivated manually.

All errors are always cleared during a start.

All error events are stored in an EEPROM error memory.

# 7.1.3 TRANSIC151LP behavior when errors occur

Table 9 Device status for error and warnings

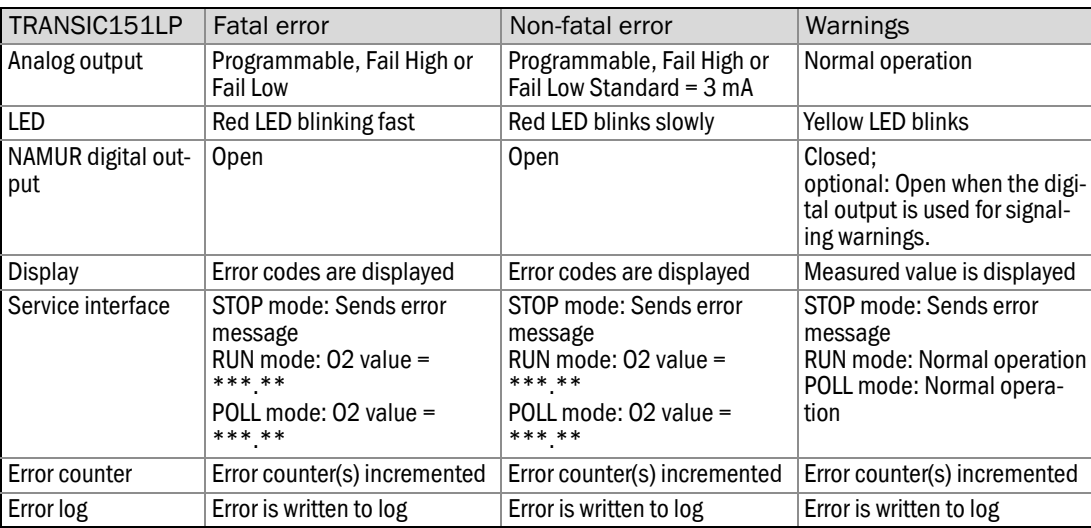

Emergency shutdown state

If a processor or memory error occurs, the TRANSIC151LP switches to the emergency shutdown state and cannot be started:

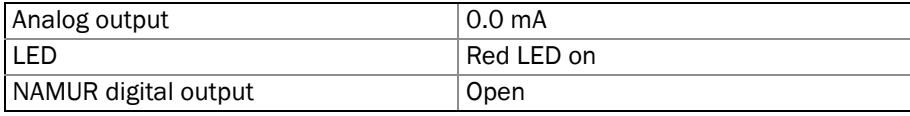

# 7.1.4 Error display

Via serial interface  $\rightarrow$  [p. 39, §4.13.3](#page-38-0)

## 7.1.5 Error Table

The Error Table contains the errors determined on the TRANSIC151LP. The most severe errors are listed first. The error text associated with each error gives a description of the error cause.

Table 10 Error Table

Subject to change without notice

Subject to change without notice

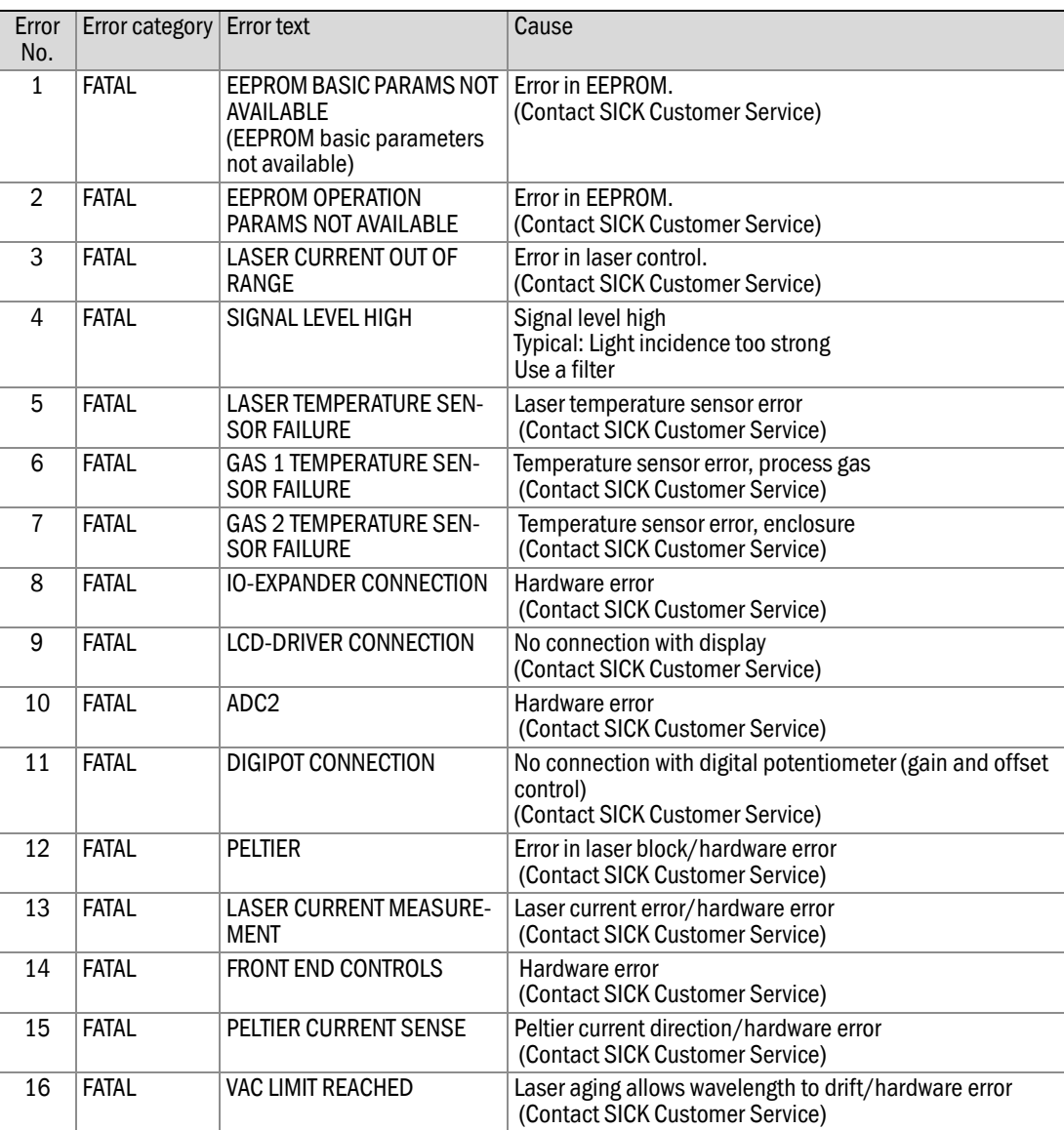

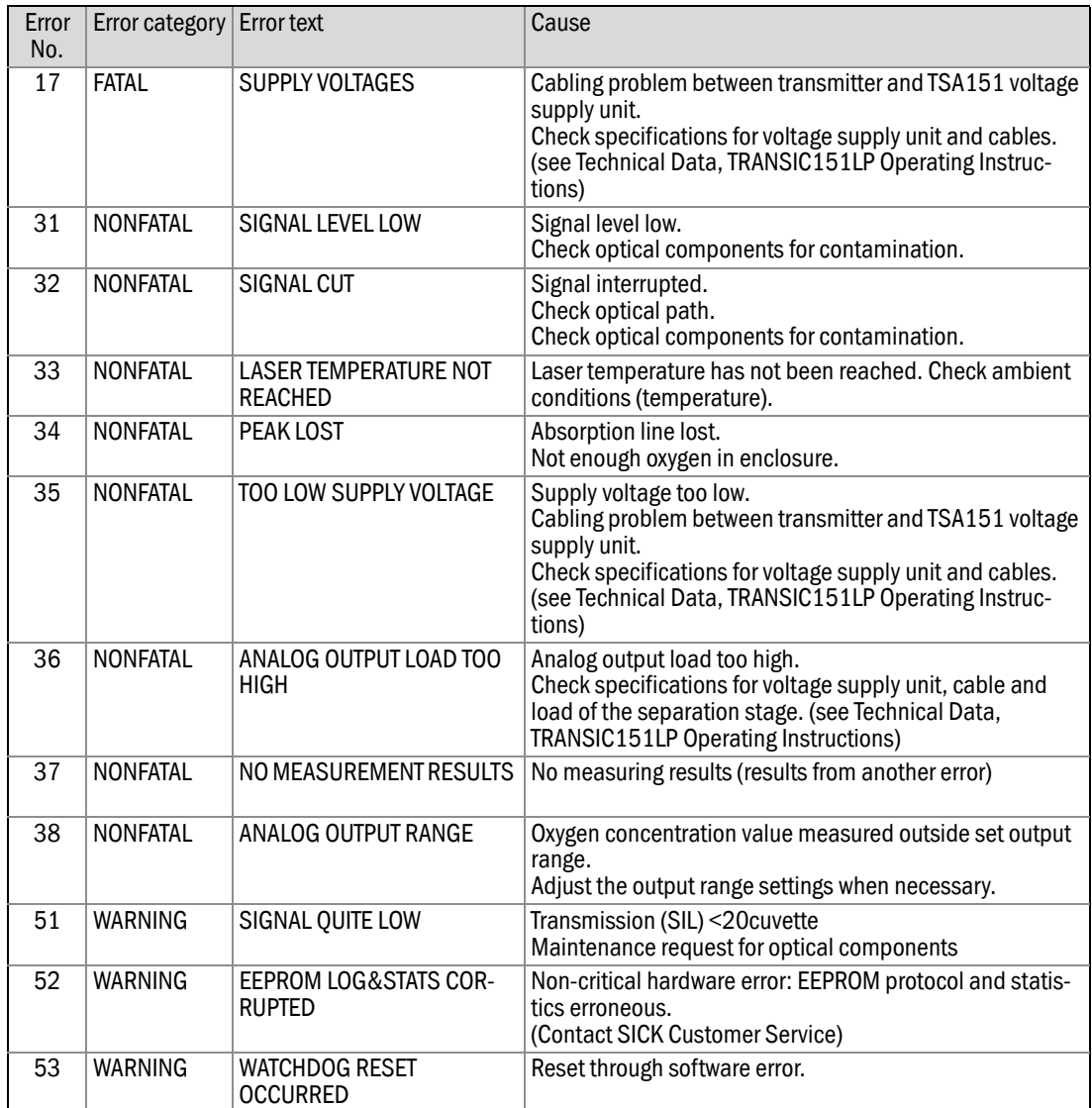

# **TRANSIC151LP USB-Interface**

# **8 Shutdown**

Safety information Preparations Switch-off procedure Protecting a shutdown TRANSIC151LP Disposal Shipping the TRANSIC151LP to SICK

# 8.1 **Disposal**

- ▶ The TRANSIC151LP can easily be disassembled into its components which can then be sent to the respective raw material recycling facilities.
- $\blacktriangleright$  Dispose of the data cable as industrial waste.

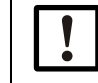

▶ Observe the respective valid local regulations for the disposal of industrial waste.

# **TRANSIC151LP USB-Interface**

# **9 Specifications**

**Compliance** Approval Technical Data

# 9.1 **Compliances**

The TRANSIC151LP USB-Interface is CE compliant.

# $C \in$

# 9.2 **Ex certifications**

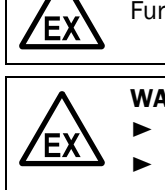

Further information on Ex certification:  $\rightarrow$  [p. 13, §3](#page-12-0)

**WARNING:** Ex certification becomes void for unallowed power supply

► Only use the TSA151 voltage supply unit to run the TRANSIC151LP.<br>► Only use a 24V DC PFIV nower supply unit on the TSA151 voltage s

Only use a 24V DC PELV power supply unit on the TSA151 voltage supply unit.

# 9.3 **Technical Data**

## 9.3.1 Safety information on electrical safety.

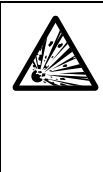

# **WARNING:** Risk of explosion when used in Ex area

Used outside areas with explosion risks and protects the intrinsically safe TRANSIC151LP against unallowed energy inputs via the Server interface. ▸ Always use the TRANSIC151LP USB-Interface outside potentially explosive atmospheres.

# 9.3.2 Date Table

Table 11 Voltage supply inlet

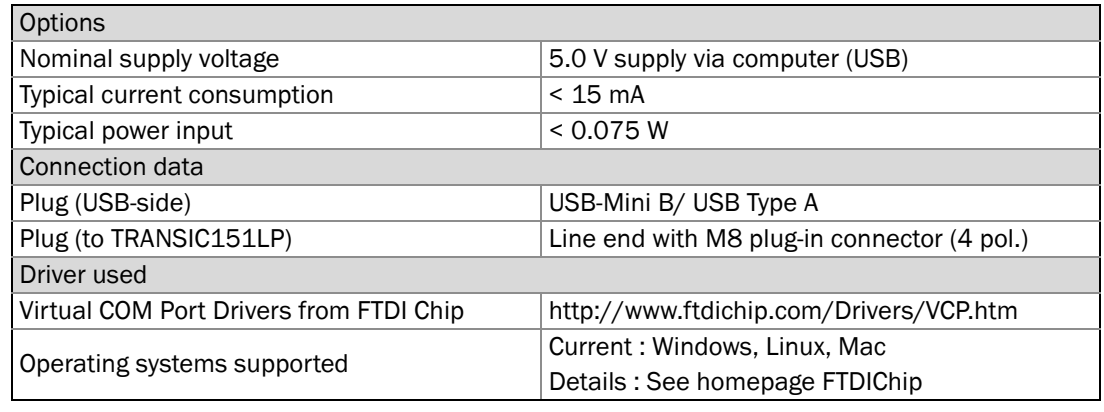

# Table 12 Safety-related technical characteristic data

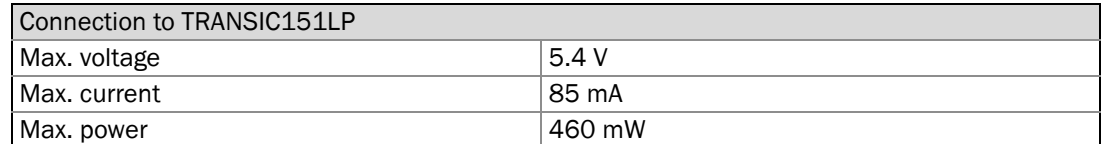

#### Intrinsic safety of the TRANSIC151LP USB-Interface

Fuses and Zener diodes limit the energy input in the TRANSIC151LP USB-Interface to max. 460 mW. The switching itself is non-intrinsically safe.

The limitation does however prevent damage to the intrinsically safe circuits of the TRANSIC151LP when errors occur in the connected computer.Component design of the limiting circuit in accordance with EN60079-11. The TRANSIC151LP USB-Interface Adapters may however only be used outside the hazardous zones.

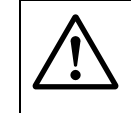

**CAUTION:** Hazard for operating safety through faulty repairs

Unauthorized repairs are not allowed.

▶ Send the USB-Interface to SICK for repairs.

# **TRANSIC151LP USB-Interface**

**10 Annex**

Password

TRANSIC151LP USB-Interface · Supplementary Operating Instructions · 8016717 V1.0 · © SICK AG 71

10.1 **Password**

# 1010
#### A

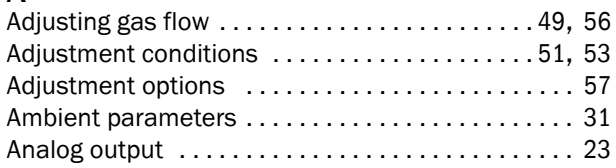

# B

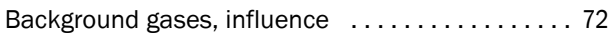

# C

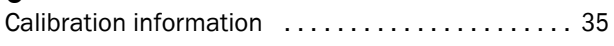

# D

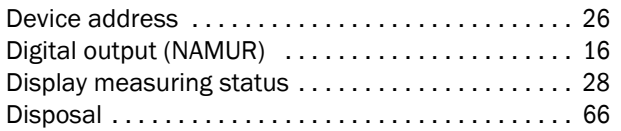

# E

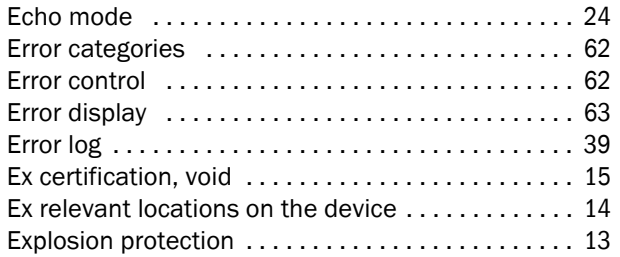

# F

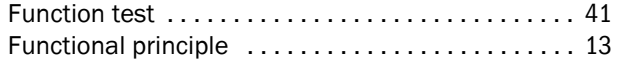

# I

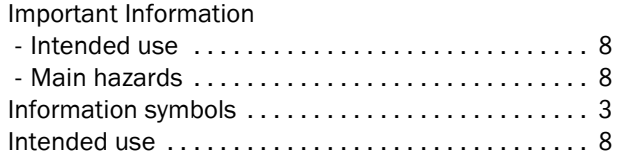

## L

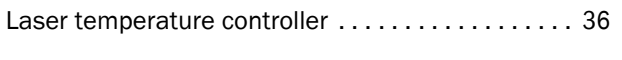

#### M

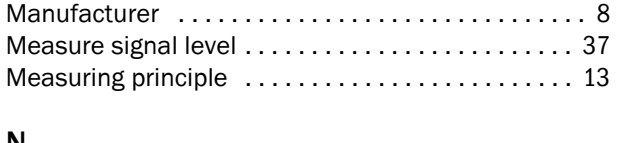

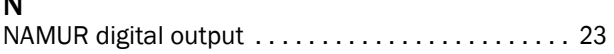

#### O

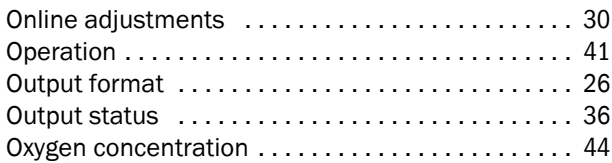

# P

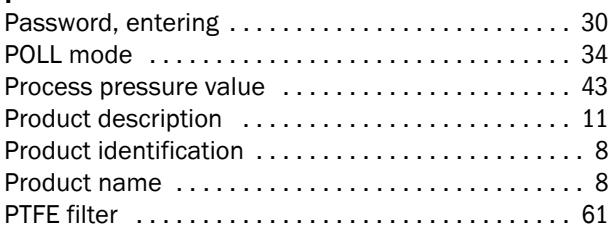

# R

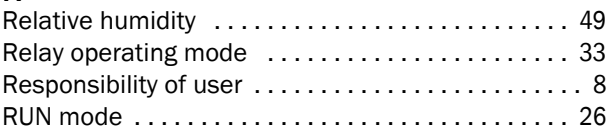

#### S

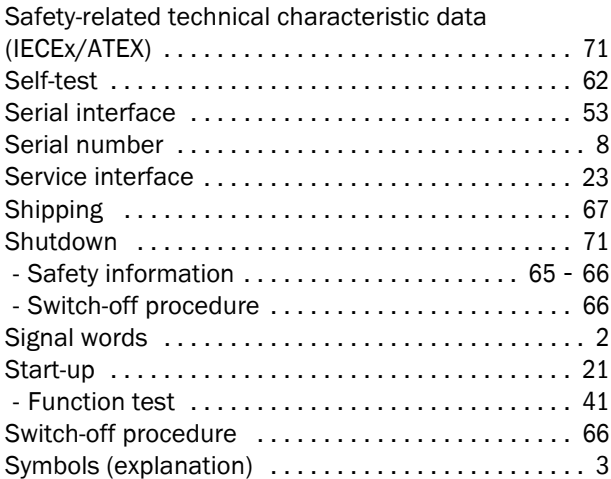

## T

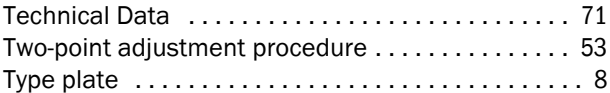

### U

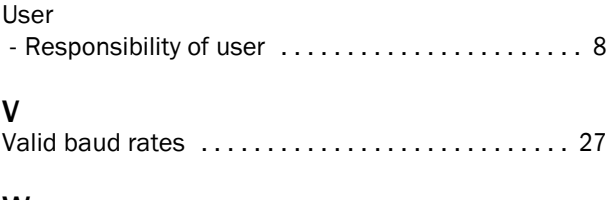

## W

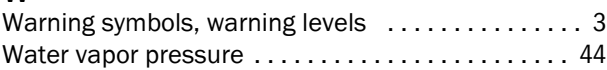

#### Australia

Phone +61 3 9457 0600 1800 334 802 – tollfree E-Mail sales@sick.com.au Belgium/Luxembourg Phone +32 (0)2 466 55 66 E-Mail info@sick.be Brasil Phone +55 11 3215-4900 E-Mail sac@sick.com.br Canada Phone +1 905 771 14 44 E-Mail information@sick.com Česká Republika Phone +420 2 57 91 18 50 E-Mail sick@sick.cz China Phone +86 4000 121 000 E-Mail info.china@sick.net.cn Phone +852-2153 6300 E-Mail ghk@sick.com.hk Danmark Phone +45 45 82 64 00 E-Mail sick@sick.dk Deutschland Phone +49 211 5301-301 E-Mail info@sick.de España Phone +34 93 480 31 00 E-Mail info@sick.es France Phone +33 1 64 62 35 00 E-Mail info@sick.fr Great Britain Phone +44 (0)1727 831121 E-Mail info@sick.co.uk India Phone +91–22–4033 8333 E-Mail info@sick-india.com Israel Phone +972-4-6881000 E-Mail info@sick-sensors.com Italia Phone +39 02 27 43 41 E-Mail info@sick.it Japan Phone +81 (0)3 3358 1341 E-Mail support@sick.jp Magyarország Phone +36 1 371 2680 E-Mail office@sick.hu Nederland Phone +31 (0)30 229 25 44 E-Mail info@sick.nl

Norge Phone +47 67 81 50 00 E-Mail sick@sick.no Österreich Phone +43 (0)22 36 62 28 8-0 E-Mail office@sick.at Polska Phone +48 22 837 40 50 E-Mail info@sick.pl România Phone +40 356 171 120 E-Mail office@sick.ro Russia Phone +7-495-775-05-30 E-Mail info@sick.ru Schweiz Phone +41 41 619 29 39 E-Mail contact@sick.ch Singapore Phone +65 6744 3732 E-Mail sales.gsg@sick.com Slovenija Phone +386 (0)1-47 69 990 E-Mail office@sick.si South Africa Phone +27 11 472 3733 E-Mail info@sickautomation.co.za South Korea Phone +82 2 786 6321/4 E-Mail info@sickkorea.net Suomi Phone +358-9-25 15 800 E-Mail sick@sick.fi Sverige Phone +46 10 110 10 00 E-Mail info@sick.se Taiwan Phone +886 2 2375-6288 E-Mail sales@sick.com.tw Türkiye Phone +90 (216) 528 50 00 E-Mail info@sick.com.tr United Arab Emirates Phone +971 (0) 4 88 65 878 E-Mail info@sick.ae USA/México Phone +1(952) 941-6780 1 (800) 325-7425 – tollfree E-Mail info@sickusa.com

More representatives and agencies at www.sick.com

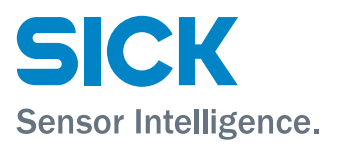